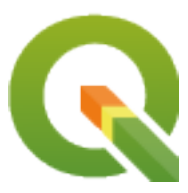

# **QGIS Documentation Guidelines**

**QGIS Project**

**02 abr. 2022**

# Sumário

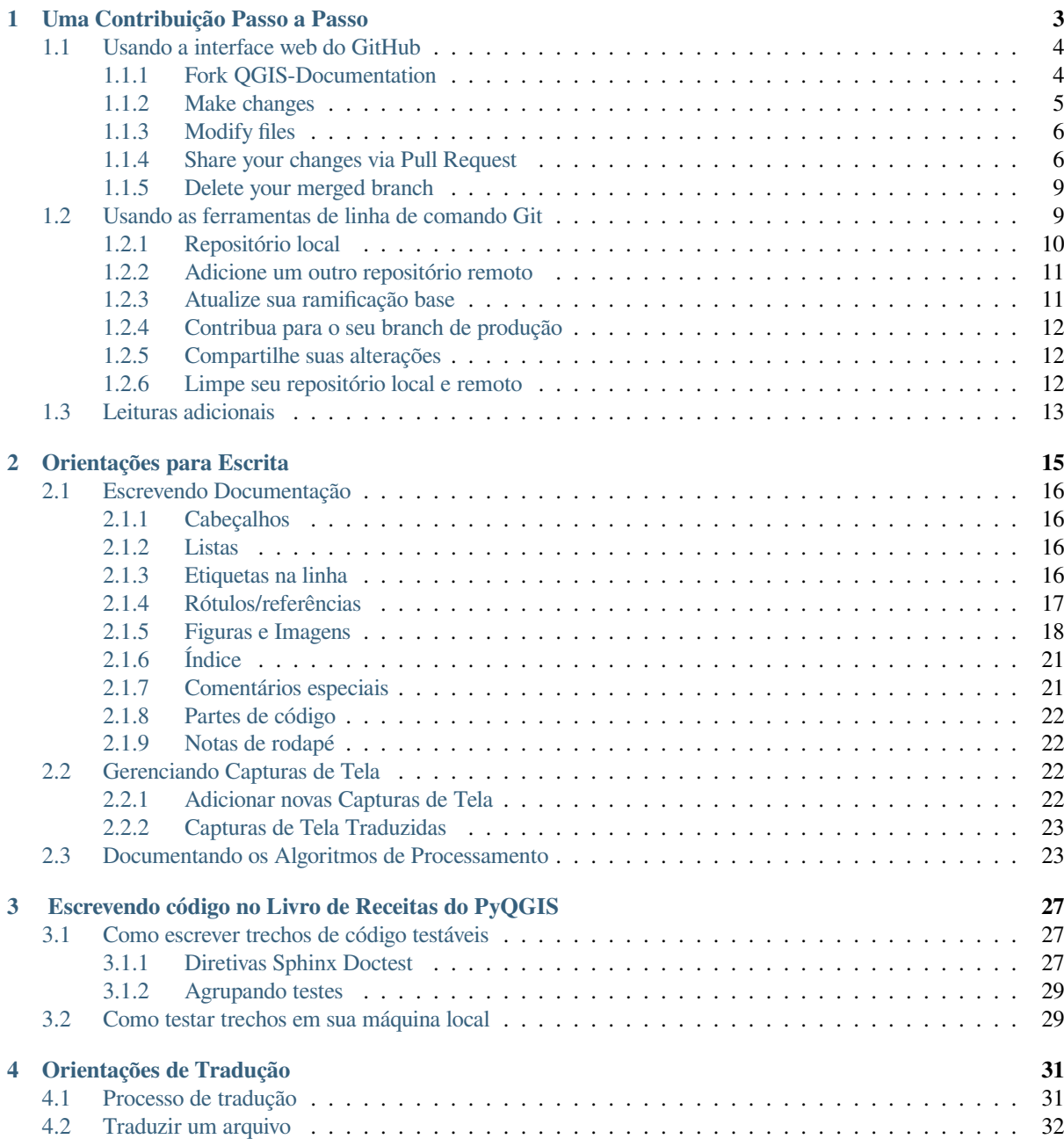

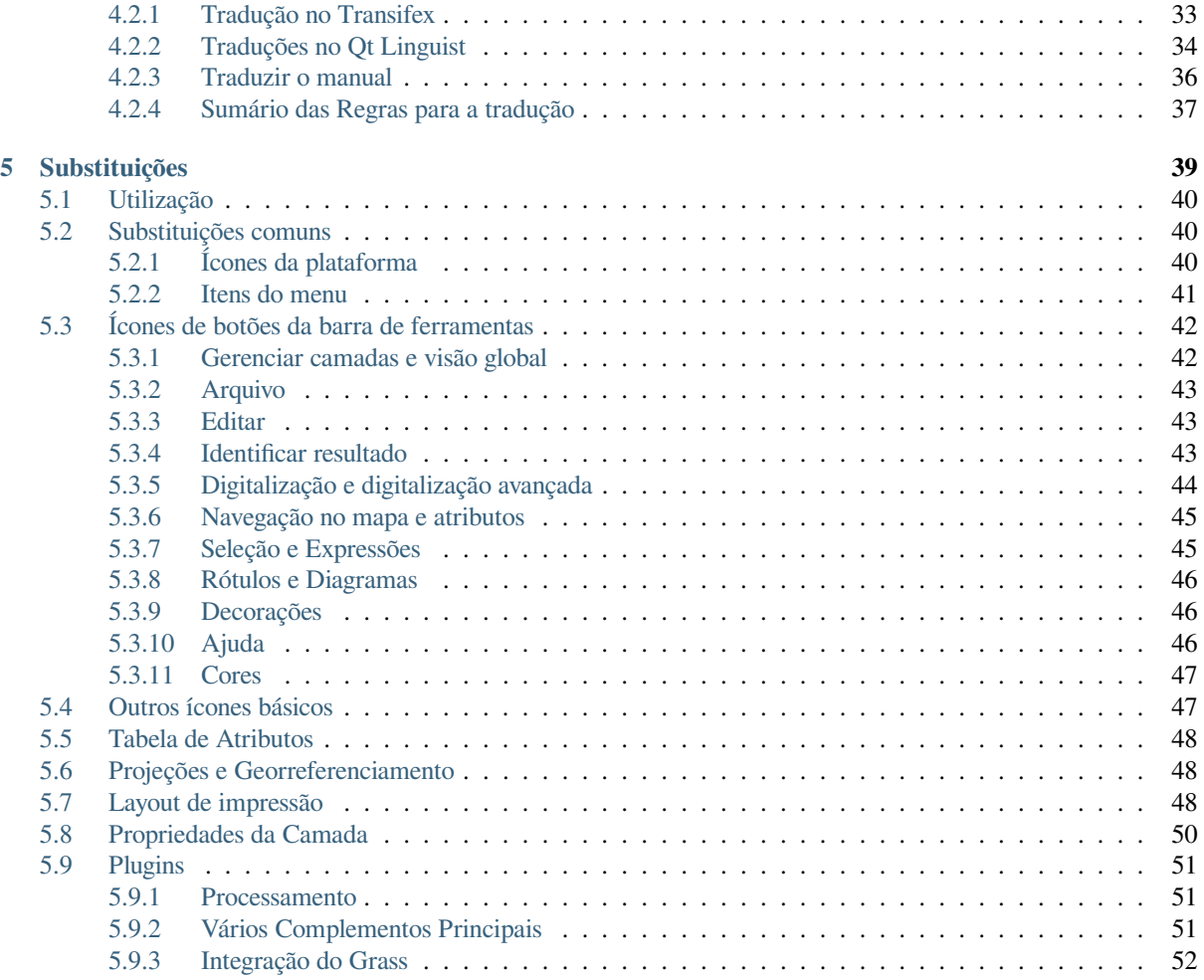

QGIS Documentation will be built automatically on the server at 0, 8am, 4pm US/Pacific (Pacific Time). The current status is available at https://docs.qgis.org.

Os arquivos de origem da documentação do QGIS estão disponíveis em https://github.com/qgis/ QGIS-Documentation. Eles são escritos principalmente usando a sintaxe do formato reStructuredText (reST), juntamente com alguns scripts do conjunto de ferramentas Sphinx para pós-processar a saída HTML. Para obter informações gerais [sobre essas ferramen](https://docs.qgis.org)tas, veja http://docutils.sourceforge.net/docs/ref/rst/restructuredtext.html ou https://www.sphinx-doc.org/en/master/usage/restructuredtext/basics.html.

[The following chapters](https://github.com/qgis/QGIS-Documentation) will guide you through learning:

- como gerenciar os arquivos de origem da d[ocumentação usando o sistema](http://docutils.sourceforge.net/docs/ref/rst/restructuredtext.html) git e a plataforma GitHub em que [estão armazenados](https://www.sphinx-doc.org/en/master/usage/restructuredtext/basics.html)
- como modificar os textos, fornecer capturas de tela … de maneira compatível
- como compartilhar e garantir que suas modificações sejam enviadas aos do[cum](https://git-scm.com/)entos oficiais.

Se você estiver procurando informações gerais sobre como contribuir para o projeto QGIS, poderá encontrar ajuda em Participe da comunidade QGIS.

# $CAP$ ÍTULO  $1$

# Uma Contribuição Passo a Passo

<span id="page-6-0"></span>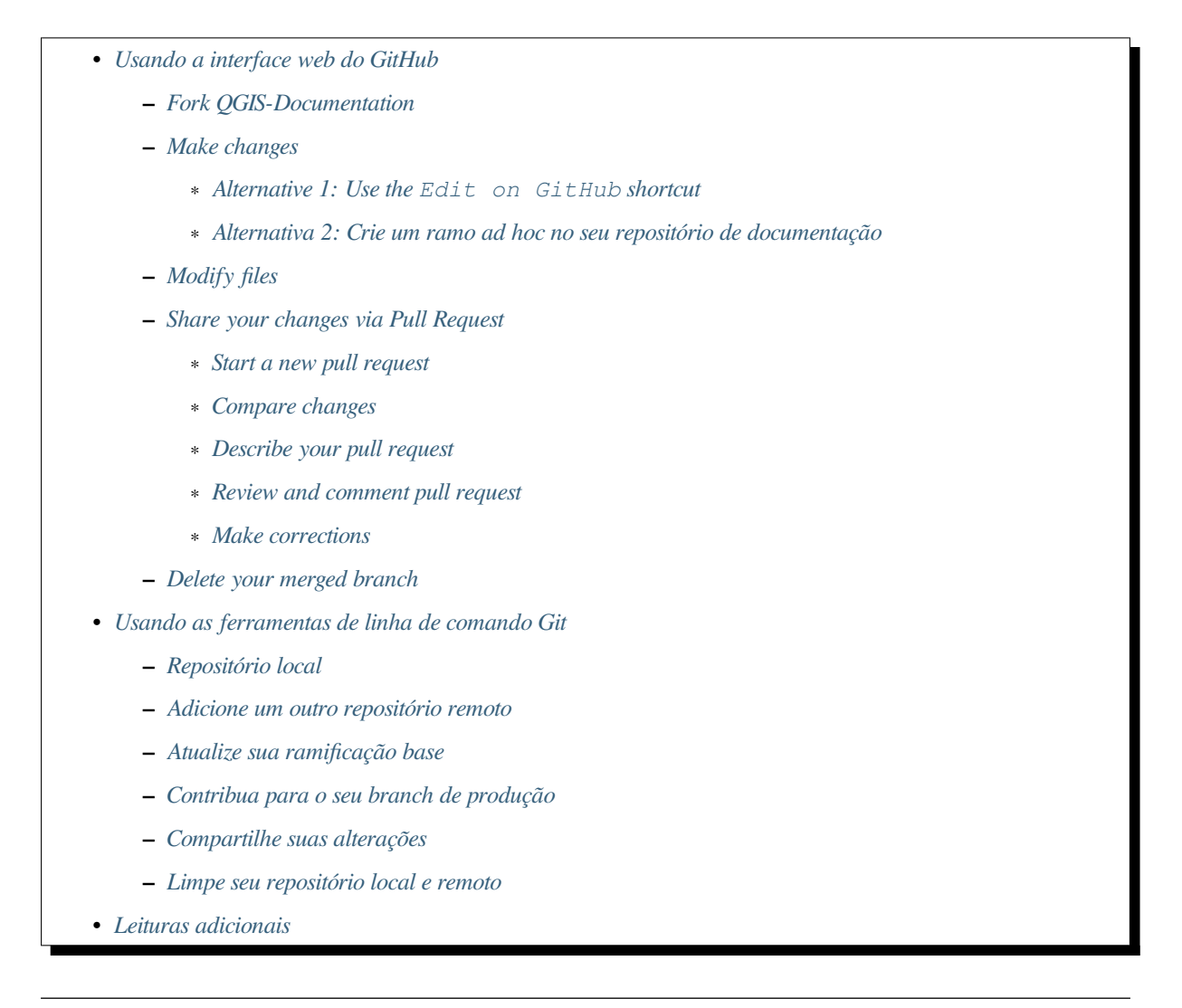

**Nota:** [Emb](#page-16-0)[ora a Documentação-QGIS seja usada](#page-15-2) para demonstrar os processos, todos os comandos e passos mostra-

Se você está lendo essas linhas, certamente é porque você está desejano contribuir com a redação da documentação do QGIS e está buscando saber como fazê-lo. Você veio ao lugar certo! O presente documento irá guiar você através dos diferentes caminhos para atingir este objetivo, mostrando a você os passos principais a seguir, os truques que você pode usar e as armadilhas que você deve saber a respeito.

Para qualquer ajuda, não hesite em perguntar através de um comentário no relatório de problema que você está tentando consertar ou escrever à lista da comunidade e time do QGIS <https://lists.osgeo.org/mailman/listinfo/ qgis-community-team>`\_. Mais detalhes em Participe da Documentação.

Vamos agora mergulhar no processo.

Documentation sources are stored using the git version control system anda[re available on GitHub at](https://lists.osgeo.org/mailman/listinfo/qgis-community-team) https://github. [com/qgis/QGIS-Docum](https://lists.osgeo.org/mailman/listinfo/qgis-community-team)entation. A list of is[sues to fix and features to ex](https://qgis.org/en/site/getinvolved/document.html)plain can be found at https://github.com/ qgis/QGIS-Documentation/issues.

**Dica:** If you are a first-time contributor and do not know where to start from, you may be inter[ested](https://github.com/qgis/QGIS-Documentation/issues) [in tackling our](https://github.com/qgis/QGIS-Documentation) [welcoming reports.](https://github.com/qgis/QGIS-Documentation)

There are two main ways, not mutually exclusive, to modify the files:

- 1. *[Using the Gi](https://github.com/qgis/QGIS-Documentation/issues?q=is%3Aissue+is%3Aopen+label%3AEasy)tHub web interface*
- 2. *Using Git command line tools*.

# **1.1 [Usando a interfac](#page-7-0)e web do GitHub**

<span id="page-7-0"></span>A interface web GitHub permite você fazer o seguinte:

- editar arquivos
- Pré-visualize e envie suas mudanças
- faça uma solicitação para ter suas mudanças inseridas no repositório principal
- criar, atualizar ou deletar partes

Se você ainda não está familiarizado com o vocabulário do git e do GitHub, talvez você queira ler o projeto do GitHub Hello-world para aprender um vocabulário básico e ações que serão usadas abaixo.

#### **Nota: Se você estiver consertando um problema relatado**

[Se você es](https://guides.github.com/activities/hello-world/)tá fazendo mudanças para consertar um problema <https://github.com/qgis/QGIS- Documentation/issues>`\_, adicione um comentário para o relatório do problema para assigná-lo a você. Isso irá evitar que mais de uma pessoa trabalhe no mesmo problema.

### **1.1.1 Fork QGIS-Documentation**

Assuming you already have a GitHub account, you first need to fork the source files of the documentation.

<span id="page-7-1"></span>Navegue pela página OGIS-Documentation repository e clique no botão  $\frac{\gamma}{\gamma}$  Fork no canto superior direito.

Na sua conta GitHub voc[ê encontrará o](https://github.com/join) repositório da Documentação-QGIS (https://github.com/ <YourName>/QGIS-Documentation). Este repositório é uma cópia do repositório de Documentação-QGIS oficial onde você tem [acesso completo de gravação e v](https://github.com/qgis/QGIS-Documentation)ocê pode fazer mudanças sem afetar a documentação oficial.

### **1.1.2 Make changes**

Há diferentes formas de contribuir para a documentação do QGIS. Nós mostramos elas separadamente abaixo, mas você pode alternar entre um processo e outro sem nenhum problema.

#### <span id="page-8-0"></span>**Alternative 1: Use the Edit on GitHub shortcut**

<span id="page-8-1"></span>Pages on the QGIS documentation website can be edited quickly and easily by clicking on the Edit on GitHub link at the top right of each page.

- 1. Isso abrirá o arquivo no ramo qgis:master com uma mensagem no topo da página dizendo a você que você não tem acesso para escrever neste repositório e que suas mudanças serão aplicadas a uma novo ramo do seu repositório.
- 2. Faça suas mudanças. Uma vez que a documentação é escrita usando a sintaxe reStructureText, dependendo das suas mudanças, talvez você precise se basear em *writing guidelines*.
- 3. When you finish, make a short comment about your changes and click on *Propose changes*. This will generate a new branch (patch-xxx) in your repository.
- 4. After you click on *Propose changes*, github will navigate to the *Comparing changes* page.
	- Se você terminou de fazer mudanças, salte para *Compare changes* na seção *Share your changes via Pull [Request](https://help.github.com/articles/about-branches/)* abaixo.
	- Se há mudanças adicionais que você queira fazer antes de enviá-las ao QGIS, siga os seguintes passos:
		- 1. Navigue até seu fork de QGIS-Docum[entation \(](#page-9-3)https://git[hub.com/<YourName>/](#page-9-1) [QG](#page-9-1)IS-Documentation)
		- 2. Clique em  $\Box$  Branch: master  $\bullet$  e procure pelo branch patch-xxx. Selecione esta correção de branch. O botão **Branch: master v** agora vai dizer *Branch: patch-xxx*
		- 3. Vá para *Modify files* abaixo.

**Nota:** The Edit on GitHub shortcut is also available in the drop-down menu at the bottom of the left sidebar.

#### **Alternativa 2: Crie um ramo ad hoc no seu repositório de documentação**

Você pode editar arquivos diretamente do seu fork da Documentação QGIS .

<span id="page-8-2"></span>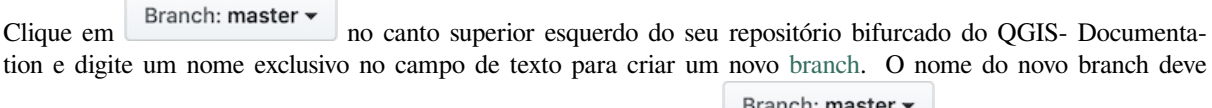

estar relacionado ao problema que você pretende corrigir. O botão **agora insterior agora deve dizer** *Branch*: *branch\_name*

#### **Dica: Faça suas alterações em um ad hoc branch, nunca no** master **branch**

Por convenção, evite fazer mudanças no seu ramo master exceto quando você mescla as modificações do ramo master do qgis/QGIS-Documentation na sua cópia do repositório da Documentação-QGIS. Ramos separados permitem que você trabalhe em múltiplos problemas ao mesmo tempo sem interferir em outros ramos. Se você cometer um erro você sempre poderá deletar um ramo e começar novamente criando um novo ramo a partir do ramo principal.

### **1.1.3 Modify files**

- 1. Navegue pelos arquivos de origem do seu fork do QGIS-Documentation até o arquivo que precisa ser modificado
- <span id="page-9-0"></span>2. Faça suas modificações seguinte *writing guidelines*
- 3. Quando você terminar, navegue para o quadro **Enviar Alterações** na parte inferior da página, faça um comentário curto sobre suas mudanças e clique em *Commit Changes* para enviar suas alterações direto para o seu ramo. Assegure-se de que *Commit directly to the branch\_name branch.* está selecionado.
- 4. Repita os passos anteriores para qualquer outro arquivo que necessita ser atualizado para corrigir o problema

### **1.1.4 Share your changes via Pull Request**

Você precisa fazer um pull request para integrar suas mudanças na documentação oficial.

<span id="page-9-1"></span>**Nota: If you used an** Edit on GitHub **link**

Após o envio de suas alterações, o GitHub irá abrir automaticamente uma nova página comparando as mudanças que você fez no seu ramo patch-xxx para o ramo principal qgis/QGIS-Documentation.

Salte para *Step 2* abaixo.

#### **Start an[ew pu](#page-9-3)ll request**

<span id="page-9-2"></span>Navegue para a página principal do repositório QGIS-Documentation e clique em *New pull request*.

#### **Compare changes**

<span id="page-9-3"></span>Se você vê duas caixas de diálogo, uma que diz base: master e a outra compare: branch\_name (veja a figura), isso somente irá mesclar suas mudanças de um de seus ramos para o seu ramo principal. Para consertar isso, clique no link *compare across forks*.

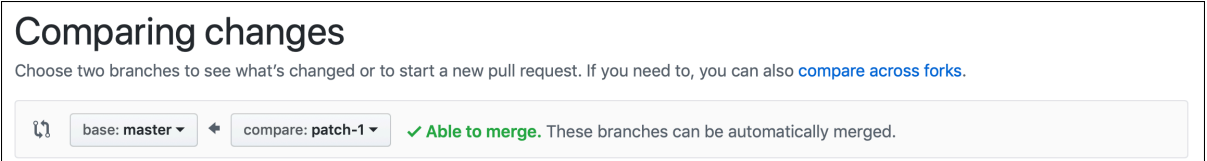

Figura1.1: Se a sua página *Comparação de alterações* tiver esta aparência, clique no link *compare entre forks*.

Você deve ver quatro menus drop-down. Isso permitirá que você compare as alterações que você fez em sua ramificação com a ramificação principal na qual deseja mesclar. Eles são:

- **base fork**: o fork em que você quer mesclar suas mudanças
- **base**: o branch do fork base no qual você deseja mesclar suas alterações
- **head fork**: o fork que tem as alterações que você deseja incorporar no base fork
- **compare**: o ramo com essas alterações

Selecione qgis/QGIS-Documentation como base fork com master como base, defina o head fork para o no seu repositório <YourName>/QGIS-Documentation, e defina comparar com o seu branch modificado.

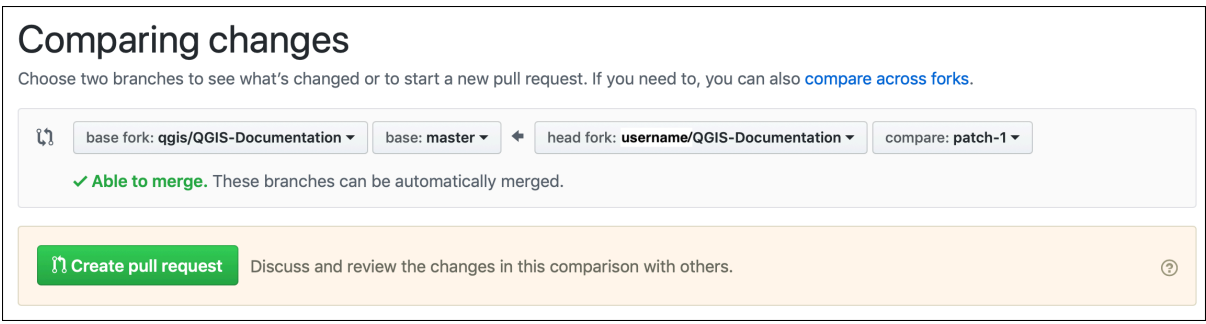

Figura1.2: Comparando alterações entre qgis/QGIS-Documentation e seu repositório

Uma verificação verde com as palavras **Capaz de mesclar** mostra que suas alterações podem ser mescladas na documentação oficial sem conflitos.

Clique no botão *Create pull request*.

# Aviso: If you see  $\times$  Can't automatically merge.

Isso significa que existem conflitos. Os arquivos que você está modificando não estão atualizados com a ramificação que você está direcionando porque outra pessoa fez um commit que entra em conflito com suas alterações. Você ainda pode criar a pull request mas você precisa resolver quaisquer *conflicts* para concluir a mescla.

**Dica:** Though being translated, the latest version of QGIS documentation [is still m](#page-16-1)aintained and existing issues are fixed. If you are fixing issues for a different release, change **base** from master to the appropriate release\_... branch in the steps above.

#### **Describe your pull request**

Uma caixa de texto irá abrir: complete com todos os comentários relevantes sobre o problema da qual você está tratando.

<span id="page-10-0"></span>If this relates to a particular issue, add the issue number to your comments. This is done by entering # and the issue number (*e.g.* #1234). If preceded by terms like fix or close, the concerned issue will be closed as soon as the pull request is merged.

Adicione links a todas as pá[ginas](https://github.com/qgis/QGIS-Documentation/issues) de documentação que você está alterando.

Clique em *Criar pull request*.

#### **Review and comment pull request**

<span id="page-10-1"></span>Como visto acima, qualquer pessoa pode enviar modificações à documentação através de pull requests. Da mesma forma, qualquer pessoa pode revisar pull requests com perguntas e comentários. Talvez o estilo de escrita não corresponda às diretrizes do projeto, a alteração esteja precisando de mais alguns detalhes ou capturas de tela importantes ou talvez tudo esteja ótimo e esteja em ordem. A revisão ajuda a melhorar a qualidade da contribuição, tanto na forma como na substância.

Para revisar uma pull request:

- 1. Vá para a página pull requests page e clique na pull request que você deseja comentar.
- 2. Na parte inferior da página, você encontrará uma caixa de texto onde pode deixar comentários gerais sobre a pull request.
- 3. Para adicionar comentários sobre linhas específicas,
	- 1. Click on **a** Files changed and find the file you want to comment on. You may have to click on *Display the source diff* to see the changes.
	- 2. Scroll to the line you want to comment on and click on the  $\pm$ . That will open a text box allowing you to leave a comment.

Specific line comments can be published either:

- como comentários únicos, usando o botão *Adicionar comentário único*. Eles são publicados conforme você avança. Use isso apenas se você tiver poucos comentários a adicionar ou ao responder a outro comentário.
- or as part of a review, pressing the *Start a review* button. Your comments are not automatically sent after validation, allowing you to edit or cancel them afterwards, to add a summary of the main points of the review or global instructions regarding the pull request and whether you approve it or not. This is the convenient way since it's more flexible and allows you to structure your review, edit the comments, publish when you are ready and send a single notification to the repository followers and not one notification for each comment. Get more details.

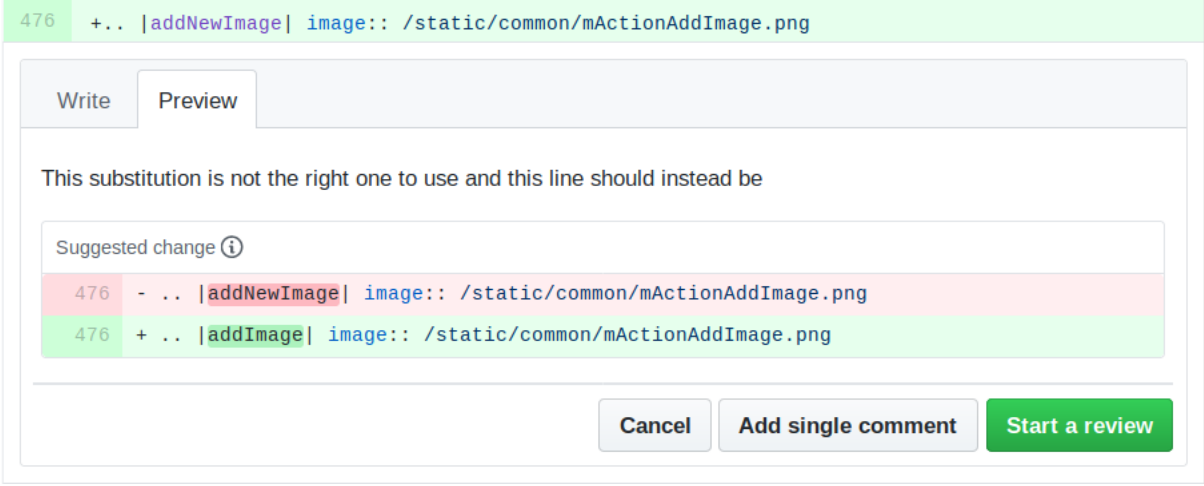

Figura1.3: Comentando uma linha com uma sugestão de alteração

Os comentários da linha podem incorporar sugestões que o escritor da pull request pode aplicar à pull request. Para adicionar uma sugestão, clique no  $\Box$  :sup: *Insira uma sugestão* na parte superior da caixa de texto do comentário e modifique o texto no bloco de sugestões.

**Dica: \*\***Prefira enviar sugestões à sua pull request como um lote \*\*

Como autor da pull request, ao incorporar diretamente os comentários dos revisores em sua pull request, evite usar o botão :guilabel:**`**Confirmar sugestão' na parte inferior do comentário, quando você tiver muitas sugestões para abordar e preferir adicioná-las como uma confirmação em lote, isso é:

- 1. Switch to the  $\Box$  Files changed tab
- 2. Press *Add suggestion to batch* for each rewording you'd like to include. You will see a counter increasing as you go.
- 3. Press any of the *Commit suggestions* button when you are ready to apply the suggestions to your pull request, and enter a message describing the changes.

This will add all the modifications to your branch as a single commit, resulting in a more legible history of changes and less notifications for the repository followers. Incidentally, proceeding as this will also save you many clicks.

#### **Make corrections**

Uma nova solicitação irá ser adicionada automaticamente à Pull requests list. Outros editores e administradores irão revisar sua solicitação e eles irão fazer sugestões ou pedir por correções.

<span id="page-12-2"></span>A pull request will also trigger automated build checks (eg, for rst formatting, python code syntaxes), and reports are displayed at the bottom of the page. If an error is found, a red cross will appear next to your commit. Click on the red cross or on Details in the summary section [at the bottom of](https://github.com/qgis/QGIS-Documentation/pulls) the pull request page to see the details of the error. You'll have to fix any reported errors or warnings before your changes are committed to the  $qqis/$ QGIS-Documentation repository.

Você pode fazer modificações ao seu pull request até que ela seja mesclada com o repositório principal, seja para melhorar seu request, para trabalhar em modificações solicitadas, ou para consertar um erro de construção.

Para fazer alterações, clique no  $\Box$  Files changed na página de pull request e clique no botão lápis ao lado do nome do arquivo que você deseja modificar.

Qualquer mudança adicional será automaticamente adicionada à sua solicitação se você fez tais mudanças no mesmo ramo que você enviou em sua solicitação. Por essa razão, você deveria fazer mudanças adicionais apenas se essas mudanças são relacionadas ao problema que você está tentando consertar nessa solicitação.

Se você deseja corrigir outro problema, crie um novo branch para essas alterações e repita as etapas acima.

Um administrador vai mesclar sua contribuição após a correção de quaisquer erros de compilação e depois que você e os administradores estiverem satisfeitos com suas alterações.

#### **1.1.5 Delete your merged branch**

<span id="page-12-0"></span>Você pode deletar seu ramo após suas mudanças serem mescladas. Deletar ramos velhos evita que você tenha ramos inúteis e desatualizados no seu repositório.

- 1. Navigate to your fork of the QGIS-Documentation repository (https://github.com/<YourName>/ QGIS-Documentation).
- 2. Click on the *Branches* tab. Below *Your branches* you'll see a list of your branches.
- 3. Click on the  $\overline{w}$  Delete this branch icon to delete any unwanted branches.

### **1.2 Usando as ferramentas de linha de comando Git**

<span id="page-12-1"></span>A interface da web do GitHub é uma maneira fácil de atualizar o repositório de documentação do QGIS com suas contribuições, mas não oferece ferramentas para:

- group your commits and clean your change history
- conserte possíveis conflitos com o repositório principal
- construa a documentação para testar suas mudanças

Você precisa instalar git no seu disco rígido para ter acesso a ferramentas mais avançadas e poderosas e ter uma cópia local do repositório. Algumas ferramentas básicas que você pode precisar com frequência estão mostrados abaixo. Você também terá regras importantes para respeitar, mesmo se optar pela interface da web.

Nos exemplos de código abaixo, as linhas que começam com  $\frac{1}{2}$  mostram comandos que você deve digitar enquanto # são comen[tários.](https://git-scm.com/downloads)

### **1.2.1 Repositório local**

Agora você está pronto para obter um clone local do **seu** repositório da Documentação QGIS.

<span id="page-13-0"></span>Você pode clonar seu repositório QGIS usando o URL da web da seguinte maneira:

```
# move to the folder in which you intend to store the local repository
$ cd ~/Documents/Development/QGIS/
$ git clone https://github.com/<YourName>/QGIS-Documentation.git
```
The former command line is simply an example. You should adapt both the path and the repository URL, replacing <YourName> with your github user name.

Verifique o seguinte:

```
# Enter the local repository
$ cd ./QGIS-Documentation
$ git remote -v
origin https://github.com/<YourName>/QGIS-Documentation.git (fetch)
origin https://github.com/<YourName>/QGIS-Documentation.git (push)
$ git branch
 master
```
- *origin* é o nome do repositório remoto do seu repositório QGIS-Documentation.
- *master* é o default main branch. Você nunca deve usá-lo para contribuir! **Nunca!**

Alternatively you can clone your QGIS repository using the SSH protocol:

```
# move to the folder in which you intend to store the local repository
$ cd ~/Documents/Development/QGIS/
$ git clone git@github.com:<YourName>/QGIS-Documentation.git
```
#### **Dica: Permission denied (publickey) error?**

Se você receber um erro de permissão negada (chave pública) com o comando anterior, pode haver um problema com sua chave SSH. Consulte Ajuda do GitHub para mais detalhes.

Verifique o seguinte se você usou o protocolo SSH:

```
# Enter the local repository
$ cd ./QGIS-Documentation
$ git remote -v
origin git@github.com:<YourName>/QGIS-Documentation.git (fetch)
origin git@github.com:<YourName>/QGIS-Documentation.git (push)
$ git branch
 master
```
You can start to work here but in the long term process you will get a lot of issues when you will push your contribution (called Pull Request in github process) as the master branch of the qgis/QGIS-Documentation repository will diverge from your local/remote repository. You then need to keep track of the main remote repository and work with branches.

#### **1.2.2 Adicione um outro repositório remoto**

Para poder acompanhar o trabalho no projeto principal, adicione um novo repositório remoto no seu repositório local. Este novo repositório remoto é o repositório Documentação QGIS do projeto QGIS:

```
$ git remote add upstream https://github.com/qgis/QGIS-Documentation.git
$ git remote -v
origin https://github.com/<YourName>/QGIS-Documentation.git (fetch)
origin https://github.com/<YourName>/QGIS-Documentation.git (push)
upstream https://github.com/qgis/QGIS-Documentation.git (fetch)
upstream https://github.com/qgis/QGIS-Documentation.git (push)
```
Da mesma forma, você pode usar o protocolo SSH para adicionar um repositório remoto ao seu repositório local:

```
$ git remote add upstream git@github.com:qgis/QGIS-Documentation.git
$ git remote -v
origin git@github.com:<YourName>/QGIS-Documentation.git (fetch)
origin git@github.com:<YourName>/QGIS-Documentation.git (push)
upstream git@github.com:qgis/QGIS-Documentation.git (fetch)
upstream git@github.com:qgis/QGIS-Documentation.git (push)
```
Agora você tem a escolha entre dois repositórios remotos:

- *origin* para colocar seu branch local em **seu** repositório remoto
- *upstream* to merge (if you have right to do so) your contribution to the official one OR to update your master branch of local repository from the master branch of the official repository.

**Nota:** *upstream* é apenas um rótulo, um tipo de nome padrão, mas você pode chamá-lo como quiser.

#### **1.2.3 Atualize sua ramificação base**

<span id="page-14-1"></span>Antes de trabalhar em uma nova contribuição, você sempre deve atualizar seu branch principal em seu repositório local. Supondo que você esteja disposto a enviar alterações à documentação de teste, execute as seguintes linhas de comando:

```
# switch to master branch (it is easy to forget this step!)
$ git checkout master
# get "information" from the master branch in the upstream repository
# (aka qgis/QGIS-Documentation's repository)
$ git fetch upstream master
# merge update from upstream/master to the current local branch
# (which should be master, see step 1)
$ git merge upstream/master
# update **your** remote repository (aka <YourName>/QGIS-Documentation)
$ git push origin master
```
Agora você tem seus repositórios locais e remotos que têm seu master branch atualizado com o master branch oficial da Documentação QGIS. Você pode começar a trabalhar em sua contribuição.

**Nota:** Mude o branch se desejar contribuir para o documento lançado

Along with the testing documentation, we continue to fix issues in the latest release, meaning that you can also contribute to it. Follow the previous section sample code, replacing master with the corresponding branch of the latest documentation.

### **1.2.4 Contribua para o seu branch de produção**

Now that your base branch is updated, you need to create a dedicated branch in which you add your contribution. Always work on a branch other than the base branch! Always!

```
# Create a new branch
$ git checkout -b myNewBranch
# checkout means go to the branch
# and -b flag creates a new branch if needed, based on current branch
# Let's check the list of existing branches (* indicates the current branch)
$ git branch
master
release_2.18
...
* myNewBranch
# You can now add your contribution, by editing the concerned file(s)
# with any application (in this case, vim is used)
$ vim myFile
# once done
$ git add myFile
$ git commit
```
Algumas palavras sobre os comandos commit/push:

- Tente commit apenas uma contribuição (alteração atômica), ou seja, resolver apenas um problema
- tente explicar com cuidado o que você muda no título do seu commit e na descrição. A primeira linha é um título e deve começar por uma letra maiúscula e ter 80 caracteres, não termina com um .. Seja conciso. Sua descrição pode ser mais longa, terminar com um . e você poderá fornecer muito mais detalhes.
- use um # com um número para se referir a um problema. Marque o item com Corrigir se você corrigir o ticket: seu commit fechará o ticket.

Agora que suas alterações foram salvas e commited no seu local branch, você precisa enviá-las ao seu repositório remoto para criar uma pull request:

\$ git push origin myNewBranch

#### **1.2.5 Compartilhe suas alterações**

<span id="page-15-1"></span>Agora você pode ir ao seu repositório do github e *create a Pull Request* conforme mostrado anteriormente. Certifiquese de criar um PR de seu branch para o branch remoto que você deseja repositório oficial da Documentação QGIS.

#### **1.2.6 Limpe seu repositório local [e remoto](#page-9-1)**

<span id="page-15-2"></span>After your PR has been merged into the official QGIS-Documentation, you can delete your branch. If you work a lot this way, in few weeks you will get a lot of unuseful branches. So keep your repository clean this way:

```
# delete local branch
$ git branch -d myNewBranch
# Remove your remote myNewBranch by pushing nothing to it
$ git push origin :myNewBranch
```
E não se esqueça de atualizar o branch master no seu repositório local!

# **1.3 Leituras adicionais**

- Além da interface da web do Github e das ferramentas de linha de comando git mostradas acima, também existem aplicativos da GUI que você pode usar para criar e gerenciar suas contribuições para a documentação.
- <span id="page-16-1"></span><span id="page-16-0"></span>• Quando as alterações na pull request apresentam conflito com as alterações recentes enviadas para o branch de destino, os conflitos precisam ser resolvidos antes que a mescla seja possível:
	- **–** se [o conflito estiver re](https://git-scm.com/downloads/guis)lacionado a poucas linhas concorrentes, um botão :guilabel:**`**Resolv conflicts' está disponível na página de pull request do Github. Pressione o botão e resolva o problema, conforme explicado em https://help.github.com/articles/resolving-a-merge-conflict-on-github/
	- **–** se o conflito envolver substituição de nome ou remoção de arquivos, você precisará resolvê-lo usando as linhas de comando git. Normalmente, você deve primeiro refazer sua ramificação sobre a ramificação de destino usando a chamada git rebase targetBranch e corrigir os conflitos relatados. Leia mais em https[://help.github.com/articles/resolving-a-merge-conflict-using-the-comm](https://help.github.com/articles/resolving-a-merge-conflict-on-github/)and-line/
- Às vezes, no final do processo de revisão, você pode acabar com as alterações divididas em vários commits que não valem necessariamente a pena. As linhas de comando do Git ajudam a compactar essas confirmações para um número menor e mensagens de confirmação mais significativas. Alguns detalhes em https://help.github. com/arti[cles/using-git-rebase-on-the-command-line/](https://help.github.com/articles/resolving-a-merge-conflict-using-the-command-line/)

# CAPÍTULO 2

# Orientações para Escrita

<span id="page-18-0"></span>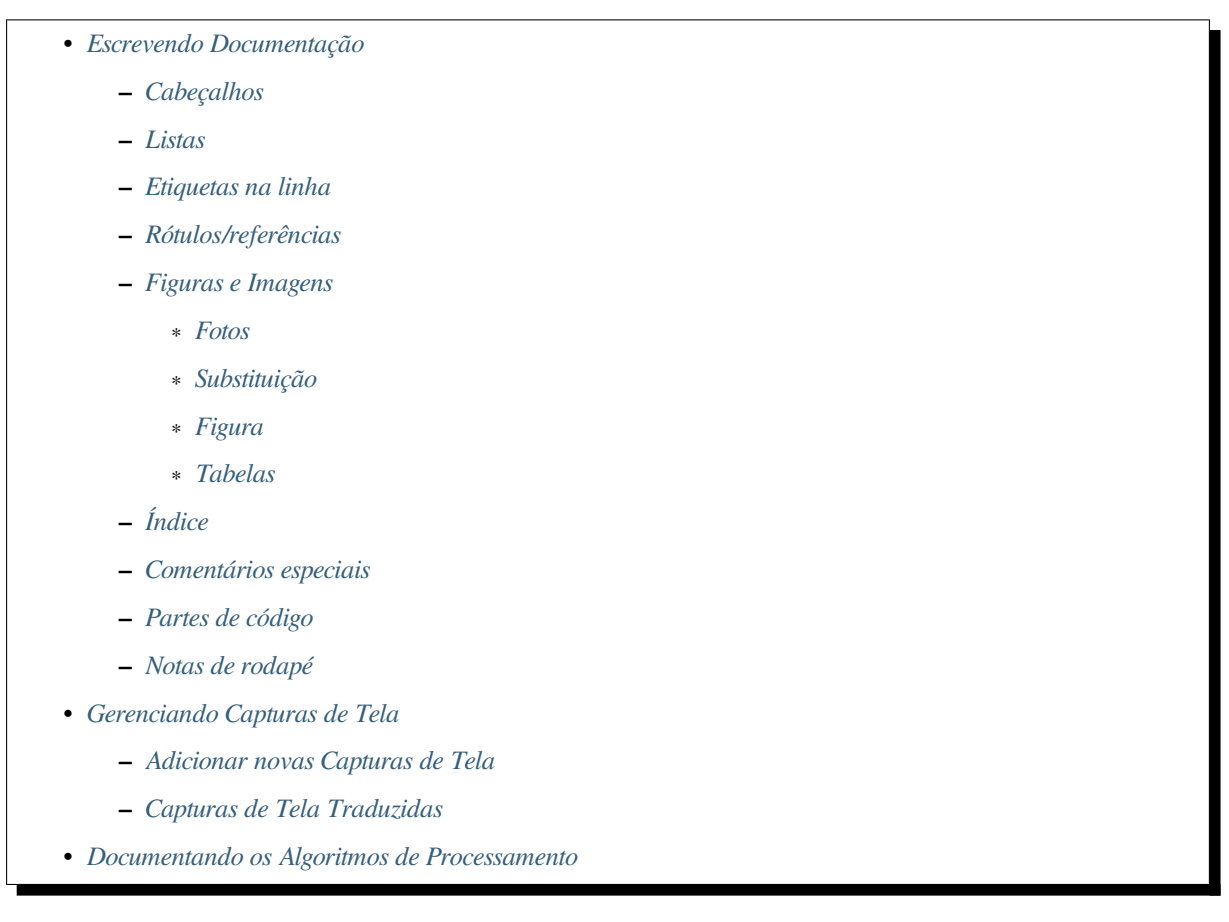

Em geral, ao [criar a documentação do reS](#page-26-0)T para o projeto QGIS, siga as **`**diretrizes de estilo de documentação do Python <https://devguide.python.org/documenting/> \_. Por conveniência, fornecemos um conjunto de regras gerais nas qua[is confiamos para escrever a documentação do Q](#page-26-1)GIS abaixo.

# **2.1 Escrevendo Documentação**

### **2.1.1 Cabeçalhos**

<span id="page-19-0"></span>Cada página da web da documentação corresponde a um arquivo .rst.

<span id="page-19-1"></span>As seções usadas para estruturar o texto são identificadas através do título, sublinhado (e com linha acima para o primeiro nível). Os títulos do mesmo nível devem usar o mesmo caractere para sublinhar. Na documentação do QGIS, você deve usar os seguintes estilos para capítulo, seção, subseção e minisseção.

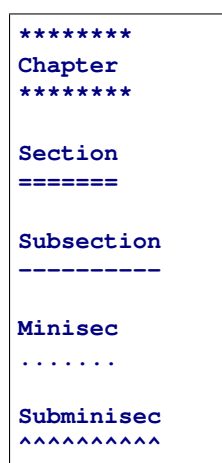

### **2.1.2 Listas**

<span id="page-19-2"></span>Lists are useful for structuring the text. Here are some simple rules common to all lists:

- Comece todos os itens da lista com uma letra maiúscula
- Não utilize pontuação após itens em lista que contém apenas uma sentença
- Use period ( . ) as punctuation for list items that consist of several sentences or a single compound sentence

#### **2.1.3 Etiquetas na linha**

<span id="page-19-3"></span>Você pode usar etiquetas para enfatizar itens.

• **Menu da GUI**: para marcar uma sequência completa de seleções de menu, incluindo a seleção de submenus e a escolha de uma operação específica ou qualquer subsequência dessa sequência.

:menuselection: `menu --> submenu

• **Dialogs and Tab titles**: Labels presented as part of an interactive user interface including window titles, tab titles, button and option labels.

:guilabel:`title`

• **Nomes de arquivos e diretórios**

:file:`README.rst`

• **Ícones com texto popup**

|icon| :sup:`popup\_text`

(veja *image* abaixo).

• **Atalhos do Teclado**

```
:kbd:`Ctrl+B`
```
 $irá mostrar Ctr1+B$ 

Ao descrever os atalhos de teclado, as seguintes convenções devem ser usadas:

- **–** As teclas de letras são exibidas em maiúsculas: S
- **–** As teclas especiais são exibidas com uma primeira letra maiúscula: Esc
- **–** Key combinations are displayed with a + sign between keys, without spaces: Shift+R
- **Texto do usuário**

``label``

#### **2.1.4 Rótulos/referências**

As âncoras dentro do texto podem ser usadas para criar hiperlinks para seções ou páginas.

<span id="page-20-0"></span>O exemplo abaixo cria a âncora de uma seção (por exemplo, Rótulo/título de referência)

```
.. _my_anchor:
Label/reference
---------------
```
Para chamar a referência na **mesma página**, use

see my\_anchor\_ for more information.

o qual irá retornar:

veja *my\_anchor* para mais informação.

Observe que ele vai pular para a linha/coisa seguindo a 'âncora'. Você não precisa usar apóstrofes, mas precisa ter linhas vazias após a âncora.

Um [outro modo](#page-20-0) para pular para o mesmo lugar **de qualquer lugar na documentação** é usar a regra ":ref:".

see : ref: `my\_anchor` for more information.

que criará um link com a legenda (neste caso, o título desta seção!):

veja :ref:'my\_anchor' para mais informação.

Portanto, a referência 1 (*my\_anchor*) e a referência 2 (*Rótulos/referências*). Como a referência geralmente exibe uma legenda completa, não é realmente necessário usar a palavra *seção*. Observe que você também pode usar uma legenda personalizada para descrever a referência:

see : ref: `Label a[nd referen](#page-20-0)ce <my\_anchor>' [for more i](#page-20-0)nformation.

que retorna:

veja :ref: *Rótulo e referência <my\_anchor>* para mais informação.

### **2.1.5 Figuras e Imagens**

#### **Fotos**

<span id="page-21-0"></span>Para inserir uma imagem, use

```
.. figure:: /static/common/logo.png
   :width: 10 em
```
o qual retorna

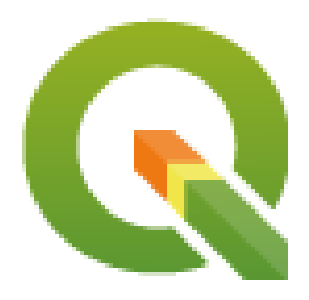

#### **Substituição**

<span id="page-21-2"></span>Você pode colocar uma imagem dentro do texto ou adicionar um codinome para usar em qualquer lugar. Para usar uma imagem dentro de um parágrafo, primeiro crie um codinome no arquivo source/substitutions.txt:

.. **|nice\_logo| image**:: /static/common/logo.png **:width:** 1 em

e então chamá-lo em seu parágrafo:

```
My paragraph begins here with a nice logo |nice_logo|.
```
This is how the example will be displayed:

My paragraph begins here with a nice logo  $\mathbb Q$ .

Para permitir a renderização de visualização no GitHub, o mais próximo possível da renderização em HTML, você também precisará adicionar a chamada de substituição de imagem no final do arquivo alterado. Isso pode ser feito copiando-o de substitutions.txt ou executando o script scripts/find\_set\_subst.py.

**Nota:** Currently, to ensure consistency and help in the use of QGIS icons, a list of aliases is built and available in the *Substituições* chapter.

#### **Fi[gura](#page-42-0)**

```
.. _figure_logo:
.. figure:: /static/common/logo.png
  :width: 20 em
  :align: center
  A caption: A logo I like
```
O resultado se parece com isso:

<span id="page-22-0"></span>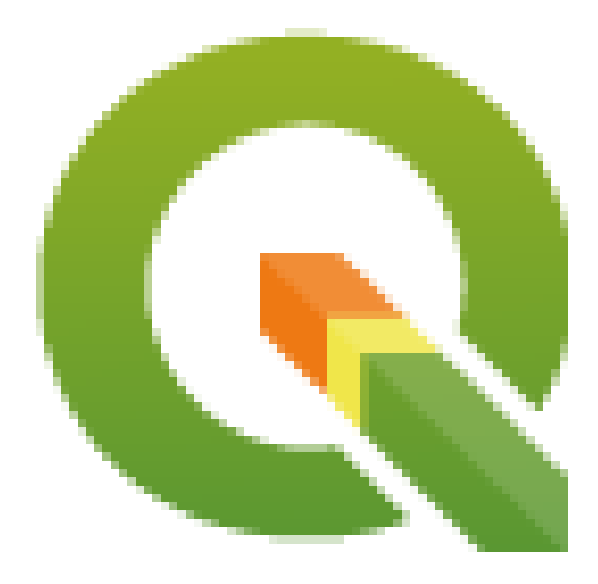

Figura2.1: Uma legenda: Um logo de que eu gosto

To avoid conflicts with other references, always begin figure anchors with \_figure\_ and use terms that easily connect to the figure caption. While only the centered alignment is mandatory for the image, feel free to use any other options for figures (such as width, height, scale…) if needed.

The scripts will insert an automatically generated number before the caption of the figure in the generated HTML and PDF versions of the documentation.

Para usar uma legenda (*veja Minha legenda*), basta inserir o texto recuado após uma linha em branco no bloco de figuras.

A figure can be referenced using the reference label like this:

see :numref:'figure\_logo

renders like this:

see Fig.2.1

This is the preferred way of referencing figures.

**Nota:** [For](#page-22-0) :numref: to work, the figure **must have a caption**.

Avoid using : ref: instead of : numref: for reference, since this returns the full caption of the image.

see :ref:'figure\_logo`

renders like this:

veja *Uma legenda: Um logo de que eu gosto*

#### **Tabelas**

A simple table can be coded like this

```
======= ======= =======
x \qquad \qquad \text{y} \qquad \qquad \text{z}======= ======= =======
1 2 3
4 5
======= ======= =======
```
It will render like this:

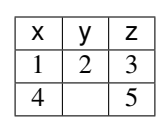

Use  $a \setminus (backslash)$  followed by an empty space to leave an empty space.

You can also make more complicated tables and reference them:

```
.. _my_drawn_table:
+---------------+--------------------+
| Windows | macOS |
+---------------+--------------------+
| |win| | |osx| |
+---------------+--------------------+
| and of course not to forget |nix| |
+------------------------------------+
My drawn table, mind you this is unfortunately not regarded as a caption
You can reference it like this: my_drawn_table_.
```
O resultado:

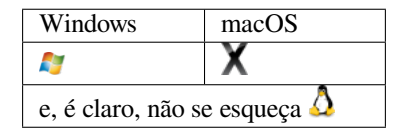

Minha tabela desenhada, lembre-se de que isso infelizmente não é considerado uma legenda

Você pode fazer referência a ela como esta *my\_drawn\_table*.

Para tabelas ainda mais complexas, é mais fácil usar list-table:

```
.. list-table::
  :header-rows: 1
  :widths: 20 20 20 40
  * - What
    - Purpose
    - Key word
    - Description
  * - **Test**
    - ``Useful test``
    - complexity
    - Geometry. One of:
```
(continua na próxima página)

\* Point \* Line

O resultado:

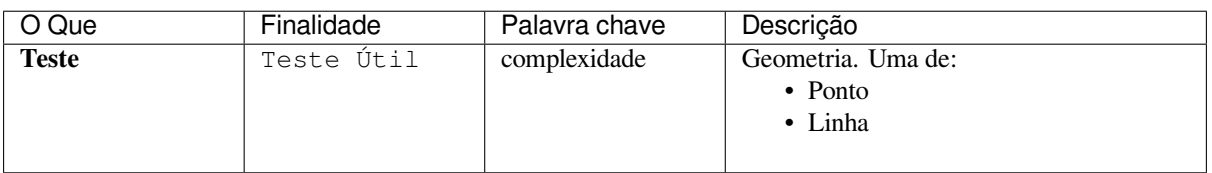

### **2.1.6 Índice**

<span id="page-24-0"></span>Um índice é uma maneira útil de ajudar o leitor a encontrar informações em um documento. A documentação do QGIS fornece alguns índices essenciais. Existem algumas regras que nos ajudam a fornecer um conjunto de índices que são realmente úteis (coerentes, consistentes e realmente conectados entre si):

- Um índice deve ser legível por humanos, compreensível e traduzível; um índice pode ser criado com muitas palavras, mas você deve evitar caracteres \_, - … desnecessários para vinculá-los, ou seja, Carregando camadas em vez de carregando\_camadas ou carregandoCamadas.
- Coloque letra maiúscula apenas a primeira letra do índice, a menos que a palavra tenha uma ortografia específica. Por exemplo, Carregamento de camadas, Geração do atlas, WMS, pgsql2shp.
- Fique de olho na Lista de índices para reutilizar a expressão mais conveniente com a ortografia correta e evitar duplicatas desnecessárias.

Existem várias marcas de índice no RST. Você pode usar a etiqueta : index: na linha do texto normal:

QGIS can load several [:index:](https://docs.qgis.org/testing/en/genindex.html)`Vector formats` supported by GDAL/OGR ...

Or you can use the .. index:: block-level markup which links to the beginning of the next paragraph. Because of the rules mentioned above, it is recommended to use the block-level tag:

.. **index**:: WMS, WFS, Loading layers

Também é recomendável usar parâmetros de índice como single, pair e see, a fim de criar uma tabela de índice mais estruturada e interconectada. Consulte Geração de índice para obter mais informações sobre a criação de índices.

#### **2.1.7 Comentários especiais**

<span id="page-24-1"></span>Sometimes, you may want to emphasize some points of the description, either to warn, remind or give some hints to the user. In QGIS Documentation, we use reST special directives such as .. warning::, .. seealso:: `, ``.. note:: and .. tip::. These directives generate frames that highlight your comments. See Paragraph Level markup for more information. A clear and appropriate title is required for both warnings and tips.

```
.. tip:: **Always use a meaningful title for tips**
```
Begin tips with a title that summarizes what it is about. This helps [users to](https://www.sphinx-doc.org/en/master/usage/restructuredtext/directives.html#paragraph-level-markup) quickly overview the message you want to give them, and decide on its relevance.

### **2.1.8 Partes de código**

<span id="page-25-0"></span>You may also want to give examples and insert code snippets. In this case, write the comment below a line with the :: directive inserted. For a better rendering, especially to apply color highlighting to code according to its language, use the code-block directive, e.g. .. code-block:: xml. More details at Showing code.

**Nota:** Enquanto textos em nota, quadros de dica e aviso são traduzíveis, lembre-se de que os quadros de bloco de código não permitem a tradução. Então, evite comentários não relacionados ao c[ódigo e manten](https://www.sphinx-doc.org/en/master/usage/restructuredtext/directives.html#showing-code-examples)ha os comentários o mais curtos possível.

### **2.1.9 Notas de rodapé**

<span id="page-25-1"></span>Observação: as notas de rodapé não são reconhecidas por nenhum software de tradução e também não são convertidas para o formato pdf corretamente. Então, se possível, não use notas de rodapé na documentação.

This is for creating a footnote (showing as example<sup>1</sup>)

blabla [1]\_

Que irá apontar para:

# **2.2 Gerenciando Capturas de Tela**

### <span id="page-25-2"></span>**2.2.1 Adicionar novas Capturas de Tela**

<span id="page-25-3"></span>Aqui estão algumas dicas para criar novas capturas de tela com boa aparência. As imagens devem ser colocadas em uma pasta de imagem (img /) localizada na mesma pasta que o arquivo referenciando .rst.

- You can find some prepared QGIS-projects that are used to create screenshots in the ./qqis-projects folder of this repository. This makes it easier to reproduce screenshots for the next version of QGIS. These projects use the QGIS Sample Data (aka Alaska Dataset), which should be placed in the same folder as the QGIS-Documentation Repository.
- Reduza a janela para o espaço mínimo necessário para mostrar o recurso (usar a tela inteira para uma pequena janela modal > exagero)
- Quanto menos bagunç[a, melhor \(não](https://qgis.org/downloads/data/) é necessário ativar todas as barras de ferramentas)
- Don't resize them in an image editor; the size will be set into the .rst files if necessary (downscaling the dimensions without properly upping the resolution  $>$  ugly)
- Recorta o fundo
- Tornar os cantos superiores transparentes se o fundo não for branco
- Set print size resolution to 135 dpi (e.g. in Gimp set the print resolution *Image* ► *Print size* and save). This way, images will be at original size in html and at a good print resolution in the PDF. You can also use ImageMagick convert command to do a batch of images:

convert -units PixelsPerInch input.png -density 135 output.png

- Salve-os como .png (para evitar artefatos file:*.jpeg*)
- The screenshot should show the content according to what is described in the text

**Dica:** Se você estiver usando o Ubuntu, pode usar o seguinte comando para remover a função de menu global e criar telas menores de aplicativos com menus:

<sup>1</sup> Atualizações dos principais complementos

#### **2.2.2 Capturas de Tela Traduzidas**

Aqui estão algumas dicas adicionais para quem deseja criar capturas de tela para um guia do usuário traduzido:

<span id="page-26-0"></span>Translated images should be placed in a img/<your\_language>/ folder. Use the same filename as the english 'original' screenshot.

### **2.3 Documentando os Algoritmos de Processamento**

<span id="page-26-1"></span>Se você deseja escrever a documentação para os Algoritmos de processamento, considere estas diretrizes:

- Os arquivos de ajuda do algoritmo de processamento são parte do Guia do Usuário QGIS, então tem a mesma formatação do Guia do Usuário e demais documentação.
- Each algorithm documentation should be placed in the corresponding **provider** folder and **group** file, e.g. the algorithm *Voronoi polygon* belongs to the *QGIS* provider and to the group *vectorgeometry*. So the correct file to add the description is: source/docs/user\_manual/processing\_algs/qgis/ vectorgeometry.rst.

**Nota:** Antes de começar a escrever o guia, verifique se o algoritmo já está descrito. Nesse caso, você pode melhorar a descrição existente.

• É **extremamente** importante que cada algoritmo tenha uma *âncora* que corresponda ao nome do provedor + o próprio nome do algoritmo. Isso permite que o botão de Ajuda abra a página da Ajuda na seção correta. A âncora deve ser colocada **acima** do título, e.g. (veja também a seção *Rótulos/referências* ):

```
.. _qgisvoronoipolygons:
Voronoi polygons
----------------
```
Para descobrir o nome do algoritmo, basta passar o mouse sobre o algoritmo na caixa de ferramentas Processamento.

• Evite usar "Este algoritmo faz isto e aquilo…" como primeira frase da descrição do algoritmo. Procure usar expressões mais gerais como:

Takes a point layer **and** generates a polygon layer containing the...

- Avoid describing what the algorithm does by replicating its name and please don't replicate the name of the parameter in the description of the parameter itself. For example if the algorithm is Voronoi polygon consider to describe the Input layer as Layer to calculate the polygon from.
- Indique na descrição se o algoritmo possui um atalho padrão no QGIS ou suporta a edição no local.
- Inclua imagens! Uma imagem vale mais do que mil palavras! Use o formato .png e siga as orientações gerais para documentação (veja a seção *Figuras e Imagens* para mais informações). Coloque o arquivo de imagem na pasta correta, i.e. a pasta img próxima do arquivo .rst que você está editando.
- Se necessário, adicione links na seção "Veja também" que fornecem informações adicionais sobre o algoritmo (por exemplo, publicações ou páginas da web). Adicione apenas a seção "Veja também" se realmente houver algo para ver. Como boa práti[ca, a seção "Veja t](#page-21-0)ambém" pode ser preenchida com links para algoritmos semelhantes.
- Give clear explanation for algorithm parameters and outputs: take inspiration from existing algorithms.
- Evite duplicar a descrição detalhada das opções do algoritmo. Adicione essas informações na descrição do parâmetro.
- Avoid adding information about the vector geometry type in the algorithm or parameter description, as this information is already available in the parameter descriptions.
- Adicione o valor padrão do parâmetro, e.g.:

```
- **Number of points**
- ``NUMBER_OF_POINTS``
- [number]
  Default: 1
- Number of points to create
```
• Descreva o *tipo* de entrada suportado pelos parâmetros. Existem vários tipos disponíveis, você pode escolher um:

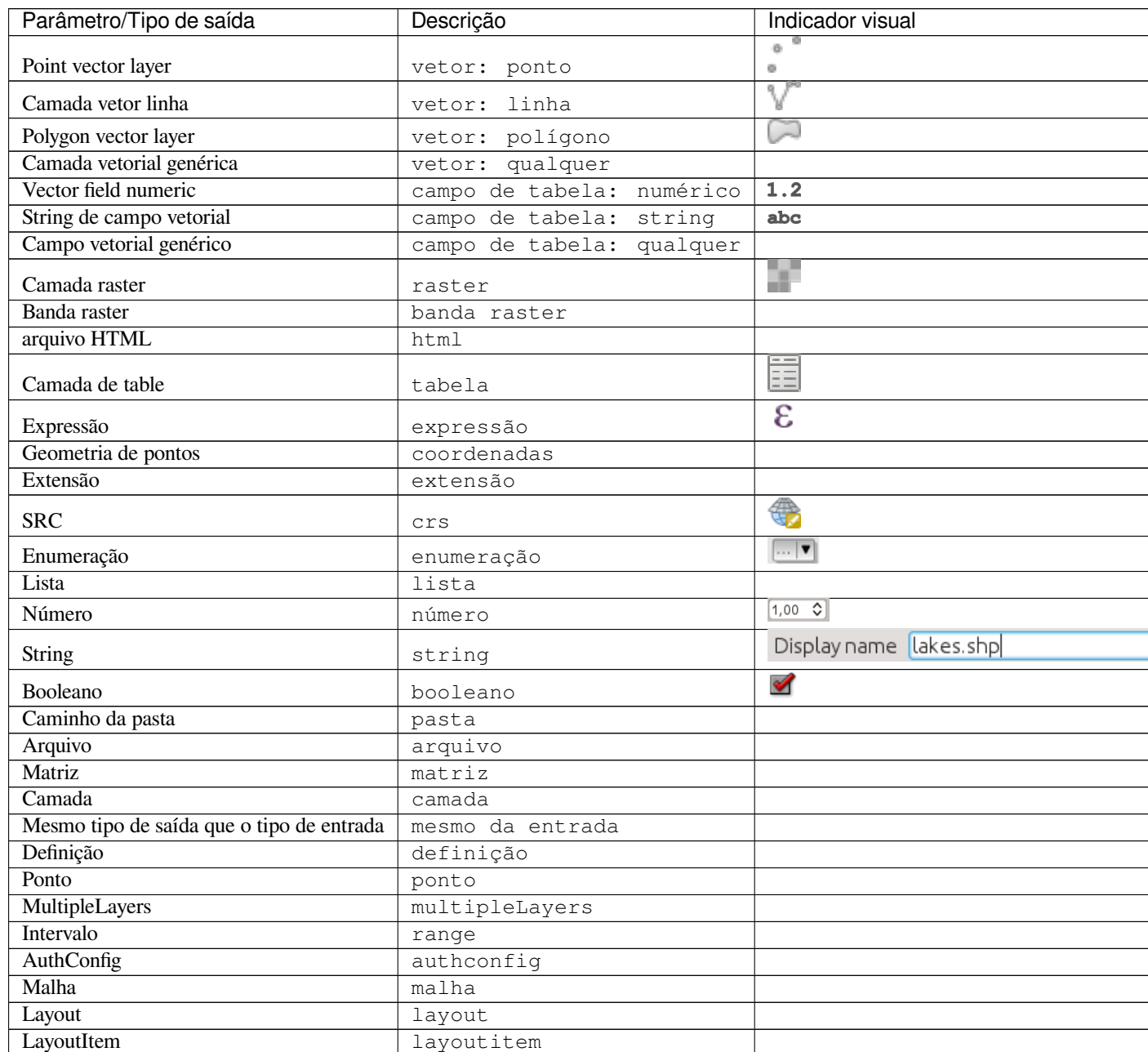

continua na próxima p

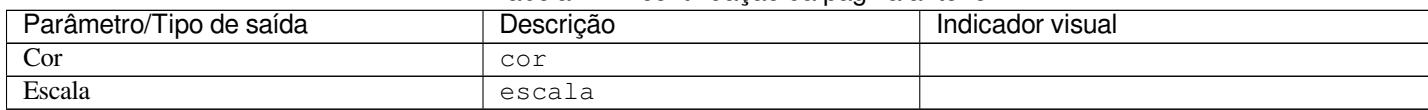

Tabela 2.1 – continuação da página anterior

- Estude um algoritmo bem documentado existente e copie todos os layouts úteis.
- Quando você tiver terminado, basta seguir as diretrizes descritas em *Uma Contribuição Passo a Passo* para confirmar suas alterações e fazer uma Pull Request

Este é um exemplo de um algoritmo existente existing algorithm para ajudá-lo com o layout e a descrição:

```
.. _qgiscountpointsinpolygon:
Count points in polygon
-----------------------
Takes a point and a polygon layer and counts the number of points from the
point layer in each of the polygons of the polygon layer.
A new polygon layer is generated, with the exact same content as the input
polygon layer, but containing an additional field with the points count
corresponding to each polygon.
.. figure:: img/count_points_polygon.png
 :align: center
 The labels in the polygons show the point count
An optional weight field can be used to assign weights to each point.
Alternatively, a unique class field can be specified. If both options
are used, the weight field will take precedence and the unique class field
will be ignored.
``Default menu``: :menuselection:`Vector --> Analysis Tools`
Parameters
..........
.. list-table::
  :header-rows: 1
   :widths: 20 20 20 40
   * - Label
    - Name
    - Type
    - Description
   * - **Polygons**
    - ``POLYGONS``
    - [vector: polygon]
    - Polygon layer whose features are associated with the count of
      points they contain
   * - **Points**
    - ``POINTS``
     - [vector: point]
     - Point layer with features to count
   * - **Weight field**
      Optional
     - ``WEIGHT``
     - [tablefield: numeric]
     - A field from the point layer.
      The count generated will be the sum of the weight field of the
       points contained by the polygon.
   * - **Class field**
```
(continua na próxima página)

(continuação da página anterior)

```
Optional
    - ``CLASSFIELD``
     - [tablefield: any]
    - Points are classified based on the selected attribute and if
      several points with the same attribute value are within the
      polygon, only one of them is counted.
      The final count of the points in a polygon is, therefore, the
      count of different classes that are found in it.
   * - **Count field name**
     - ``FIELD``
     - [string]
      Default: 'NUMPOINTS'
     - The name of the field to store the count of points
   * - * *Count**
    - ``OUTPUT``
     - [vector: polygon]
      Default: [Create temporary layer]
     - Specification of the output layer type (temporary, file,
      GeoPackage or PostGIS table).
      Encoding can also be specified.
Outputs
.......
.. list-table::
  :header-rows: 1
  :widths: 20 20 20 40
  * - Label
    - Name
    - Type
    - Description
   * - * *Count**
    - ``OUTPUT``
    - [vector: polygon]
    - Resulting layer with the attribute table containing the
      new column with the points count
```
# CAPÍTULO  $3$

# <span id="page-30-0"></span>Escrevendo código no Livro de Receitas do PyQGIS

- *Como escrever trechos de código testáveis*
	- **–** *Diretivas Sphinx Doctest*
	- **–** *Agrupando testes*
- *[Como testar trechos em sua máquina loca](#page-30-1)l*

Se você plan[eja adicionar ou atu](#page-32-0)alizar alguns capítulos do PyQGIS-Developer-Cookbook, é necessário seguir algumas regras [para ativar o teste automático dos trechos d](#page-32-1)e código.

Testing is really important because it allows automatic checking of the code. Code snippets with errors or code that uses outdated methods will fail and the notification will help you fix the problems.

Para testar, usamos a Sphinx doctest extension. Consulte a documentação da extensão para obter informações mais detalhadas.

## **3.1 Como e[screver trechos](https://www.sphinx-doc.org/en/master/usage/extensions/doctest.html) de código testáveis**

<span id="page-30-1"></span>Escrever trechos de código testáveis não é tão diferente do método *old*. Basicamente, você precisa usar uma *diretiva* diferente do Sphinx.

#### **3.1.1 Diretivas Sphinx Doctest**

<span id="page-30-2"></span>Ao invés de incorporar o código em uma diretiva ..code-block:: python (que realçaria a sintaxe do código automaticamente), agora você precisa incorporá-lo em um .. testcode::. Ou seja, em vez disso:

```
.. code-block:: python
  crs = QgsCoordinateReferenceSystem("EPSG:4326")
  assert crs.isValid()
```
Agora você pode usar:

```
.. testcode::
  crs = QgsCoordinateReferenceSystem("EPSG:4326")
  assert crs.isValid()
```
Depois de escrever o código de exemplo, você deve adicionar algumas *afirmações* que vão avaliar o código e serão executadas automaticamente.

In the above example, you are creating a crs and with assert crs.isValid() you **test** if it is valid. If the code has a wrong python syntax or the crs. isValid() returns False, this code snippet will fail during testing.

Para executar com sucesso os testes nos trechos, você deve importar todas as classes e declarar quaisquer variáveis usadas nos trechos de código. Você pode incluir estas no próprio trecho de código (visível nas páginas HTML) ou adicioná-los a uma diretiva .. testsetup:: (oculta nas páginas HTML). O .. testsetup:: precisa ser colocado antes do .. testcode:::

```
.. testsetup::
  from qgis.core import QgsCoordinateReferenceSystem
.. testcode::
  crs = QgsCoordinateReferenceSystem("EPSG:4326")
  assert crs.isValid()
```
Se o trecho de código não criar objetos (e, portanto, você não puder usar algo como assert object.isValid ()), poderá testar o código usando o método print() e adicionar os resultados esperados dentro de uma diretiva .. testoutput:: para comparar a saída esperada:

```
.. testcode::
  print("QGIS CRS ID:", crs.srsid())
  print("PostGIS SRID:", crs.postgisSrid())
.. testoutput::
  QGIS CRS ID: 3452
  PostGIS SRID: 4326
```
Por padrão, o conteúdo de .. testoutput:: é mostrado na saída HTML. Para ocultá-lo do HTML, use a opção *:hide:*:

```
.. testoutput::
  :hide:
  QGIS CRS ID: 3452
  PostGIS SRID: 4326
```
**Nota:** Se o trecho de código contiver alguma declaração de impressão, você DEVE adicionar um testoutput com as saídas esperadas; caso contrário, o teste vai falhar.

#### <span id="page-32-0"></span>**3.1.2 Agrupando testes**

Para cada documento rst, os trechos de código são testados sequencialmente, o que significa que você pode usar um .. testsetup: para todos os seguintes trechos de código e os trechos posteriores terão acesso a variáveis declaradas nos anteriores, no documento.

Alternatively, you can use groups to break down the examples on the same page in different tests.

Você inclui o trecho de código aos grupos adicionando um ou mais nomes de grupos (separados por vírgulas) na respectiva diretiva:

```
.. testcode:: crs_crsfromID [, morenames]
  crs = QgsCoordinateReferenceSystem("EPSG:4326")
  assert crs.isValid()
```
The doctest will pick each group snippets and run them independently.

Nota: Use group names that make sense with the related content. Use something similar to  $\lt$ chapter>\_<subchapter>, for example: crs\_intro, crs\_fromwkt. In case of failures, this will help identifying where the failures occur.

Se você não declarar nenhum grupo, o trecho de código será adicionado a um grupo chamado default. Se, ao invés disso, você usar \* como um nome de grupo, o trecho será usado em todos os grupos de teste, algo normalmente útil para usar na configuração de teste:

```
.. testsetup:: *
  from qgis.core import QgsCoordinateReferenceSystem
```
### <span id="page-32-1"></span>**3.2 Como testar trechos em sua máquina local**

**Nota:** As instruções são válidas para o sistema Linux.

Para testar trechos de código Python, você precisa de uma instalação *QGIS*. Para isso, existem muitas opções. Você pode:

• Use your system *QGIS* installation with *Sphinx* from a Python virtual environment:

make -f venv.mk doctest

- Use uma instalação criada manualmente do *QGIS*. Você precisa:
	- 1. Create a custom Makefile extension on top of the venv.mk file, for example a user.mk file with the following content:

```
# Root installation folder
QGIS_PREFIX_PATH = /home/user/apps/qgis-master
include venv.mk
```
Ou

```
# build output folder
QGIS_PREFIX_PATH = /home/user/dev/QGIS-build-master/output
include venv.mk
```
2. Em seguida, use-o para executar o destino doctest:

make -f user.mk doctest

• Execute o destino doctest dentro da imagem oficial do docker *QGIS*:

make -f docker.mk doctest

You have to install Docker first because this uses a docker image with QGIS in it.

# CAPÍTULO 4

# Orientações de Tradução

• *Processo de tradução*

#### • *Traduzir um arquivo*

- **–** *Tradução no Transifex*
- **–** *[Traduções no Q](#page-34-0)t Linguist*
- **–** *[Traduzir o man](#page-35-0)ual*
- **–** *[Sumário das Regras par](#page-36-0)a a tradução*

Este manual [tem como objetivo a](#page-39-0)judar o tradutor. Primeiramente, é explicado o processo geral de como tecnicamente é feita uma tradução. Posteriormente, a tradução é explicada a partir de um documento rst real em inglês que é traduzido pa[ra holandês. Finalmente, é apresentad](#page-40-0)o um resumo de *Rules of translation* .

**Nota:** Embora este guia tenha enfoque na Documentação QGIS, os métodos e as regras descritas abaixo também são aplicáveis às outras traduções do QGIS.

## **4.1 Processo de tradução**

<span id="page-34-0"></span>QGIS Documentation is written in English with . rst files. In order to provide translations:

- 1. A prebuild script creates translation files named .po files for the English language in the folder / QGIS-Documentation/locale/en.
- 2. These "originals" are then copied by the script to the locale folders for other languages.
- 3. As frases nos arquivos: file: *.po* são enviadas para a plataforma web Transifex e disponibilizadas para tradutores que podem começar a traduzir do inglês para o seu idioma com o editor.
- 4. No final do dia, um script retira todas as traduções validadas
- 5. Na próxima compilação da documentação (que ocorre pelo menos uma vez por dia), um script reutiliza as frases para criar uma saída traduzida

6. Quando, mais tarde, um documento .rst for atualizado, um novo arquivo .po é criado na parte em inglês. O conteúdo deste novo arquivo será mesclado com os arquivos .po já existentes para cada idioma. Isso significa que quando uma nova linha é adicionada a um documento . rst que já foi traduzido, apenas as frases novas/atualizadas são adicionadas ao arquivo traduzido .po e precisam ser traduzidas. A quantidade de trabalho para atualizar as traduções para a próxima versão deve ser relativamente pequena.

**Nota:** O processo acima é o mesmo seguido para traduzir o site QGIS, QGIS Desktop e Servidor QGIS. A diferença com os aplicativos é que, em vez de: file:*.po*, todas as strings traduzíveis nos arquivos .py, .cpp, .yaml e outras… os arquivos que moldam o aplicativo são enviados e retirados do transifex como um único arquivo : file:*.ts*.

Duas ferramentas diferentes são usadas atualmente para a tradução do QGIS:

- A Plataforma web Transifex, o modo mais fácil e recomendado de traduzir o QGIS, transparentemente realiza o processo descrito acima e coloca todos os textos traduzíveis em um só lugar para o tradutor. Apenas escolha os arquivos que você deseja e traduza. Os arquivos traduzidos são armazenados na plataforma até que outro lançamento seja liberado.
- Q[t Linguist, a Qt developmen](https://www.transifex.com/)t tool, requires the translator to pull locally the . po (or . t s) files from the source code, translate and then push back.

Note que em ambas as ferramentas que você escolher, as regras de tradução são as mesmas.

## **4.2 Traduzir um arquivo**

<span id="page-35-0"></span>Para explicar como as traduções funcionam, iremos usar o módulo do mapa de densidade como exemplo. Neste exemplo iremos traduzir de Inglês para Holândes, mas irá ser praticamente a mesma coisa para os outros documentos em todos os idiomas.

A fonte do documento pode ser encontrada aqui:

QGIS-Documentation/source/docs/user\_manual/plugins/plugins\_heatmap.rst

Portanto porque escolhi este documento?

- 1. It includes images, captions, headers, references and replacements.
- 2. Eu escrevi isto tão facilmente que é facil para mim traduzir ;-)

O processo de compilação criou o arquivo inglês .po, que pode ser encontrado aqui:

```
QGIS-Documentation/locale/en/LC_MESSAGES/docs/user_manual/plugins/plugins_heatmap.
,→po
```
The equivalent Dutch . po file (basically a copy) can be found here:

```
QGIS-Documentation/locale/nl/LC_MESSAGES/docs/user_manual/plugins/plugins_heatmap.
,→po
```
Along this file you will see a tiny .mo file which indicates that it does not hold any translations yet.

### **4.2.1 Tradução no Transifex**

Para traduzir usando Transifex, você precisa:

- <span id="page-36-0"></span>1. crie uma conta no Transifex e junte-se ao projeto QGIS.
- 2. Uma vez que você faça parte de uma equipe de idiomas, clique no projeto correspondente (neste caso, `` Documentação do QGIS``). Uma lista de idiomas disponíveis com sua proporção de tradução é exibida.

| transifex<br>Tableau de bord                   | Équipes Rapports Communauté                                      | QGIS                           |                                  |              |
|------------------------------------------------|------------------------------------------------------------------|--------------------------------|----------------------------------|--------------|
| $\triangledown$<br>Q Chercher                  | <b>QGIS Documentation</b><br>C Obtenir le fichier TMX<br>Langues | Glossaire                      | Demander une langue              |              |
| Tous les projets<br><b>C</b> QGIS Desktop      | 69<br>$3 -$<br>sans traducteurs<br>Langues                       |                                | 9 problèmes 24 langues demandées |              |
| <b>QGIS Documentation</b>                      | Q Search                                                         | <b>Completion (Descending)</b> |                                  | $\checkmark$ |
| Vue d'ensemble<br>Langues<br><b>Ressources</b> | <b>Nom</b>                                                       | Activité                       |                                  |              |
| Annonces                                       | English (en) [langue source]<br>0% révisées 100% traduites       | © avr. 29 2019, 04:56          |                                  | ⋗            |
| <b>C</b> QGIS Website<br><b>q</b> gisdoc       | German (de)<br>4.78% révisées 46.97% traduites                   | © avr. 7 2019, 09:34           |                                  | >            |
|                                                | French (fr)<br>4.35% révisées 74.66% traduites                   | C avr. 29 2019, 04:32          |                                  | ⋗            |
|                                                | Korean (ko)<br>2.65% révisées 40.44% traduites                   | C avr. 7 2019, 04:01           |                                  | У            |
|                                                | Turkish (tr)<br>2.48% révisées 9.2% traduites                    | © avr. 7 2019, 04:01           |                                  | У            |
|                                                | Portuguese (Brazil) (pt_BR)<br>2.34% révisées 51.7% traduites    | C avr. 7 2019, 04:01           |                                  | У            |
|                                                | Romanian (ro)<br>2.04% révisées 65.9% traduites                  | © avr. 7 2019, 04:01           |                                  | Y.           |

Figura4.1: Selecionar idioma para tradução no menu Transifex

- 3. Hover over your language and click either:
	- *View resources*: translatable . po files with their ratio of translation, number of strings and some more metadata are now displayed.
	- ou: guilabel:*Translate*: abre a interface de tradução com todos os arquivos disponíveis .po
- 4. Identifique o arquivo que você deseja traduzir (no nosso caso, estamos procurando o docs\_user-manual\_plugins\_plugins-heatmap, o arquivo de complemento do heatmap) ou qualquer arquivo inacabado e clique nele: as strings nos arquivos são carregadas e você pode usar a interface para filtrar, traduzir, sugerir tradução …

**Dica:** Para a documentação ou para o website, ao clickar no link Fix me no rodapé de uma página, você será direcionado à página de tradução correspondente no Transifex.

5. Tudo o que você precisa fazer é selecionar cada texto e traduzir seguindo as *guidelines*.

Para mais informações sobre o uso do Editor Web Transifex, veja https://docs.transifex.com/translation/ translating-with-the-web-editor.

### **4.2.2 Traduções no Qt Linguist**

Com Qt Linguist, você precisa:

- <span id="page-37-0"></span>1. manually grab the .po or .ts file(s). This can be achieved by downloading the file(s) either from Transifex platform or from the locale/\$language folder of the source repository (in GitHub),
- 2. proceed to the translation locally
- 3. fazer o upload dos arquivos modificados para suas fontes (Transifex ou GitHub).

Embora o download e o upload de arquivos traduzíveis possam ser feitos com o Transifex, não é recomendável usar esse processo. Como não há um sistema de versão no Transifex, o arquivo que você enviar simplesmente substituirá o existente e, potencialmente, substituirá qualquer modificação feita por outras pessoas na plataforma.

Quando você abrir o arquivo no Qt Linguist pela primeira vez, você verá a seguinte caixa de diálogo:

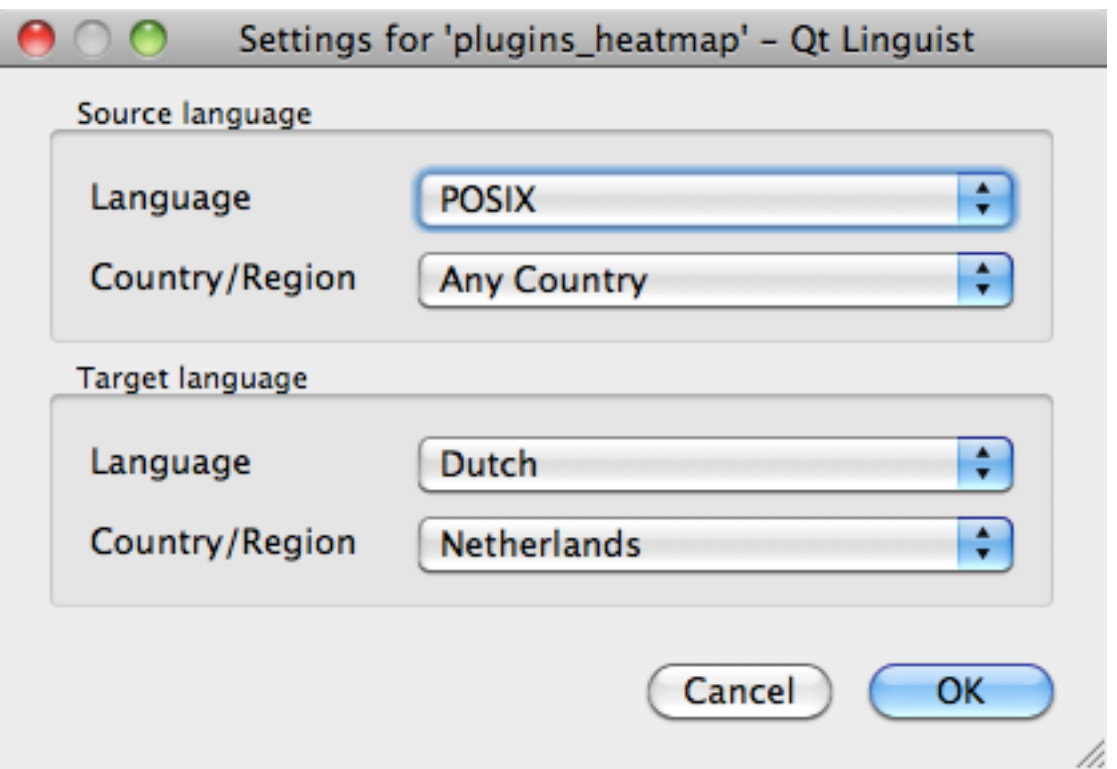

Figura4.2: Selecione o idioma para tradução no menu linguista

O idioma Destino deverá ser preenchido corretamente. O idioma de Origem pode ser deixado como o idioma POSIX e País/Região em Qualquer País.

When you press the *OK* button Qt Linguist is filled with sentences and you can start translating, see Fig.4.3.

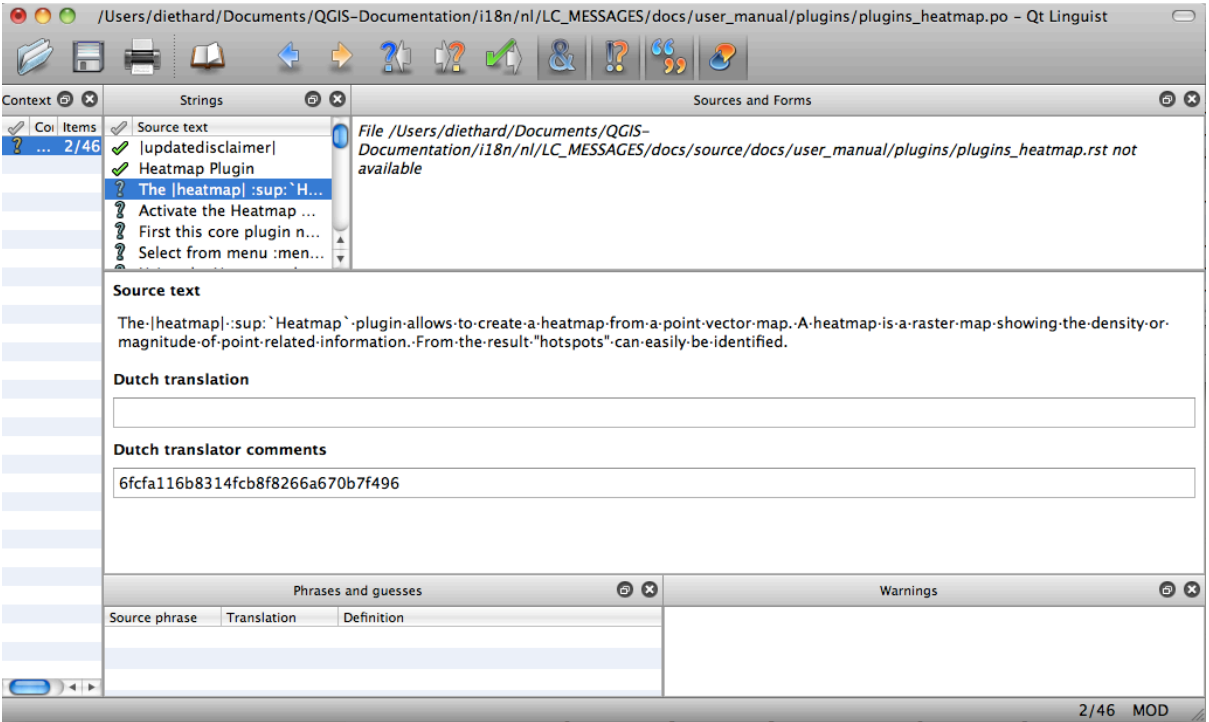

Figura4.3: Tradução usando o menu linguist

No menu poderá ver os seguintes botões que devem ser usados.

- The Translation Done Next button, is the most important button. If the item needs translation, you enter a translation in the text field, then hit this button. If the item does not need translation just leave the text field for translation empty and also hit this button which indicates the item is done and you continue with the next item.
- O Botão Anterior, pode ser usado para ir para um anterior item de tradução.
- O Botão Seguinte, pode ser usado para ir para o próximo item de tradução.
- O Botão Seguinte A Fazer, salta a o primeiro item de tradução que necessita de tradução. É útil quando o documento original foi mudado e apenas algumas instruções novas/alteradas necessitam de ser traduzidas.
- O Botão Anterior A Fazer, faz uma procura para trás e salta para o primeiro item de tradução e vê se necessita de tradução.

Para mais informações sobre o uso do Qt Linguist, veja https://doc-snapshots.qt.io/qt5-5.12/linguist-translators.html

**Aviso:** Se você deseja fazer o download do conteúdo a ser traduzido do repositório de origem, nunca faça isso no ramo `` master``. Para traduções, sempre exi[stem ramificações de tradução disponíveis, uma vez que um](https://doc-snapshots.qt.io/qt5-5.12/linguist-translators.html) documento é totalmente atualizado em inglês para uma determinada versão. Como exemplo, para traduzir o manual do QGIS 2.8, você deve usar a ramificação manual\_en\_v2.8.

#### <span id="page-39-0"></span>**4.2.3 Traduzir o manual**

Agora iremos começar a traduzir o manual do plugin\_heatmap !

Traduzir a maioria das frases deve ser simples. Durante esta sessão de tradução eu irei apontar quais partes (no arquivo rst) precisam de tradução especial.

Abaixo nós vemos uma frase interessante para traduzir:

```
The |heatmap| :sup:`Heatmap` plugin allows to create a heatmap from a
point vector map. A heatmap is a raster map showing the density or
magnitude of point related information. From the result "hotspots" can
easily be identified.
```
Esta instrução contem duas instruções rst:

- 1. |heatmap| as palavras entre | são substituições e estas nunca devem ser traduzidas! Isto será substituido pelo o ícone do módulo de densidade!
- 2. : sup: `Heatmap`, a instrução` *: sup:* **`**é uma instrução de superposição e imprime o texto a seguir um pouco mais alto. Isso é usado para mostrar os textos pop-up que aparecem quando você passa o mouse sobre o item da barra de ferramentas e isso pode ser diferente quando é realmente traduzido no aplicativo QGIS. No caso holandês, não é!

Todos os outros textos nesta instrução podem ser traduzidos!

O próximo item para tradução contém a expressão : ref:, que é comumente utilizada para se referir a outra seção do manual! O texto que segue a expresão :ref: nunca deve ser mudado, pois é uma identificação única.

```
First this core plugin needs to be activated using the Plugin Manager
(see Section :ref:`load_core_plugin`). After activation the heatmap icon
|heatmap| can be found in the Raster Toolbar.
```
In this case load\_core\_plugin is a unique reference identifier placed before an rst item that has a caption. The ref statement will be replaced with the text of the header and turned into a hyperlink. When the header this reference is referring to is translated, all references to this header will be automatically translated as well.

O próximo item contem a etiqueta rst :menuselection: seguida de texto que atualmente exibida num menu da aplicação **|qg|**, isto deve ser traduzido na aplicação e portando deverá ser alterado quando for o caso.

```
Select from menu :menuselection:`View --> Toolbars --> Raster` to activate
the Raster Toolbar when it is not yet activated.
```
O item "Ver –>" acima está atualmente traduzido para "Beeld –>" porque esta é a tradução usada para Holandês localizada na aplicação **|qg|**.

Um pouco mais à frente nós encontramos um item de tradução um pouco mais díficil:

```
The |heatmap| :sup:`Heatmap` tool button starts the Dialog of the Heatmap
plugin (see :numref:`figure_heatmap_settings`).
```
Contém uma referência a uma figura figure\_heatmap\_settings\_, e como uma referência a uma seção, essa referência não deve ser alterada!! A definição de referência do documento rst não está incluída no arquivo .po e, então, não pode ser alterada. Isso significa que a referência às figuras não pode ser traduzida. Quando o HTML é criado, você verá figure\_heatmap\_settings. Quando um documento PDF é criado, figure\_heatmap\_settings\_ é substituído por um número de figura.

O próximo item de tradução com atributos rst é o seguinte item:

**\*\*Input Point dialog\*\***: Provides a selection of loaded point vector maps.

Não remova os asteriscos na linha acima. Ela irá mostrar o texto em negrito. O texto é geralmente um texto incluído no próprio menu e pode ser traduzido no aplicativo.

O seguinte item de tradução contém a etiqueta : quilabel: rst.

When the |checkbox| :quilabel:`Advanced` checkbox is checked it will give access to additional advanced options.

O texto Advanced da tag quilabel pode ser traduzida no QIS Desktop e provavelmente precisa ser modificada!

O próximo item de tradução contém contém ``airports``. As aspas são utilizadas para dar uma nova fonte ao texto. Neste caso, é uma expressão literal e não necessita tradução.

```
For the following example, we will use the ``airports`` vector point
layer from the QGIS sample dataset (see :ref: label_sampledata ).
Another excellent QGIS tutorial on making heatmaps can be found on
`https://www.qgistutorials.com
<https://www.qgistutorials.com/en/docs/creating_heatmaps.html>`_.
```
This item also includes a hyperlink with an url and an external presentation. The url should of course be left intact, you are allowed to change the external text https://www.qgistutorials.com which is visible by the reader. Never remove the underscore at the end of the hyperlink which forms an essential part of it!!

### **4.2.4 Sumário das Regras para a tradução**

- 1. Não modifique textos entre dois  $\vert$ , como em  $\vert$ bronze $\vert$ ,  $\vert$ checkbox $\vert$ ,  $\vert$ labels $\vert$ ,  $\vert$ selectString $\vert$ , |addLayer| … Essas são etiquetas especiais utilizadas para substituir imagens
- <span id="page-40-0"></span>2. Do not change references that start with roles like :ref:, :file:, :numref: unless they include a title. In that case, you can translate the title but keep unchanged the link (i.e., the text between  $\langle$  and  $\rangle$ )

**Dica:** When a title is provided for a reference, Transifex may display a number in the English source text in replacement of the link part. Click on the number in the source text to add the reference link next to the title being translated.

- 3. Não modifique as referências que terminam com underline, como em figure\_labels\_1\_
- 4. Não modifique a url em um hiperlink, mas você pode modificar a descrição externa. Mantenha o underline ao final do hiperlink, sem espaço adicional (>`\_)
- 5. Altere os textos que seguem as tags :index:, :sup:, :guilabel: e``:menuselection:**``**. Confira como ela é traduzida no QGIS Desktop. Não altere a tag.
- 6. Textos entre duplo asterisco e entre aspas geralmente indicam valores ou nomes de campos, as vezes necessitam tradução e as vezes não.
- 7. Esteja atento para usar os mesmos (e mesmo número) caracteres especiais do texto original, tais como `, ``, \*, \*\*, ::. Isto contribui para a apresentação das informações fornecidas.
- 8. Não inicie nem finalize um texto com caracteres especiais ou etiquetas com espaço.
- 9. Não finalize as frases traduzidas com um novo parágrafo, do contrário o texto não será traduzido durante a geração do html.

Agarra-se às regras apresentadas em cima e o documento traduzido irá ficar muito bom!

Para qualquer dúvida, entre em contato com Equipe da comunidade QGIS ou Equipe de tradução QGIS.

# CAPÍTULO 5

# Substituições

<span id="page-42-0"></span>• *Utilização*

#### • *Substituições comuns*

- **–** *Ícones da plataforma*
- **–** *[Itens](#page-43-0) do menu*
- *[Ícones de botões da b](#page-43-1)arra de ferramentas*
	- **–** *[Gerenciar camadas e](#page-43-2) visão global*
	- **–** *[Arquivo](#page-44-0)*
	- **–** *[Editar](#page-45-0)*
	- **–** *[Identificar resultado](#page-45-1)*
	- **–** *[Digitaliz](#page-46-0)ação e digitalização avançada*
	- **–** *[Navega](#page-46-1)ção no mapa e atributos*
	- **–** *[Seleção e Expressões](#page-46-2)*
	- **–** *[Rótulos e Diagramas](#page-47-0)*
	- **–** *[Decorações](#page-48-0)*
	- **–** *[Ajuda](#page-48-1)*
	- **–** *[Cores](#page-49-0)*
- *Outr[os ícones bás](#page-49-1)icos*
- *Tabel[a de A](#page-49-2)tributos*
- *Proje[ções e](#page-50-0) Georreferenciamento*
- *[Layout de impressão](#page-50-1)*
- *[Propriedades da Ca](#page-51-0)mada*
- *[Plugins](#page-51-1)*
	- **–** *[Processamento](#page-51-2)*
- **–** *Vários Complementos Principais*
- **–** *Integração do Grass*

# **5.1 Util[ização](#page-55-0)**

<span id="page-43-0"></span>Para facilitar o uso de ícones nos manuais do QGIS, são definidas substituições para cada ícone no arquivo /source/substitutions.txt no` repositório de documentação do QGIS <https://github.com/qgis/ QGIS-Documentation>`\_ e algumas dessas substituições estão listadas abaixo. Portanto, quando você deseja usar um ícone do aplicativo QGIS na documentação, há uma grande chance de que já exista uma substituição que possa/deva ser usada.

[Se não existir substituiç](https://github.com/qgis/QGIS-Documentation)ão:

- 1. verifique no repositório de documentação se o ícone está disponível na pasta /static/common. Se não houver imagem, será necessário encontrar e copiar o arquivo de imagem do ícone do repositório QGIS (geralmente em https://github.com/qgis/QGIS/blob/release-3\_16/images/themes/default`) e cole (no formato .png) na pasta /static/common. Por conveniência e para atualização, é recomendável manter o nome do arquivo sempre que possível.
- 2. crie a referência para a substituição no arquivo /source/substitutions.txt [seguindo](https://github.com/qgis/QGIS) o exemplo aba[ixo. O texto de substituição deve estar em camelCase:](https://github.com/qgis/QGIS/blob/release-3_16/images/themes/default`)

```
.. |splitLayer| image:: /static/common/split_layer.png
:width: 1.5em
```
- 3. execute o script scripts/find\_set\_subst.py para atualizar as definições de substituição nos arquivos rst e incluir as nova(s) substituição(ões).
- 4. (opcional) adicione a referência para o ícone e a substituição na lista abaixo.

# **5.2 Substituições comuns**

<span id="page-43-1"></span>Abaixo são dados alguns ícones e sua substituição para utilização durante a escrita da documentação. Podem ser usados/encontrados em muitos locais em manuais.

### <span id="page-43-2"></span>**5.2.1 Ícones da plataforma**

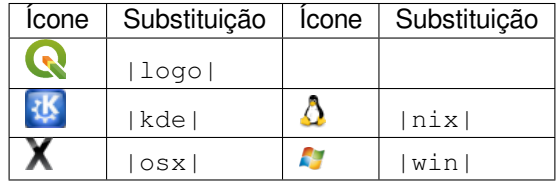

### <span id="page-44-0"></span>**5.2.2 Itens do menu**

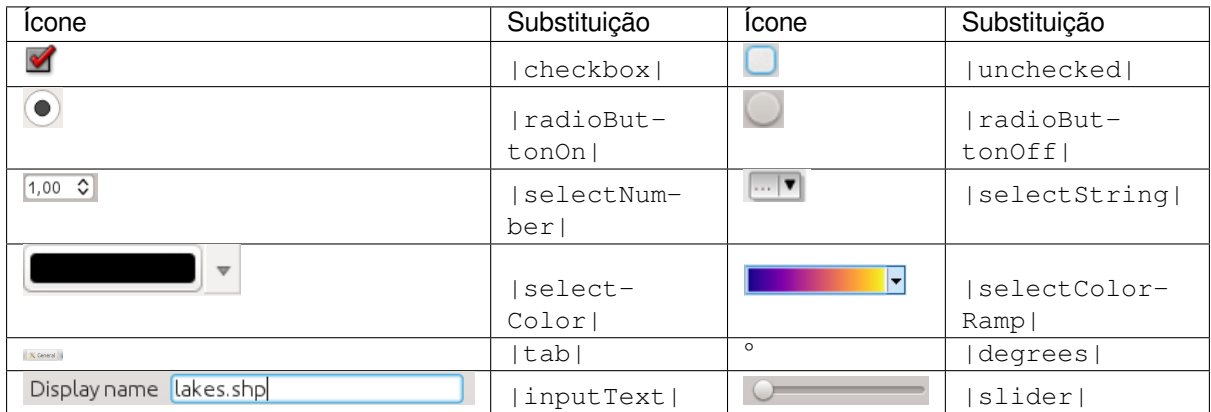

# <span id="page-45-0"></span>**5.3 Ícones de botões da barra de ferramentas**

### <span id="page-45-1"></span>**5.3.1 Gerenciar camadas e visão global**

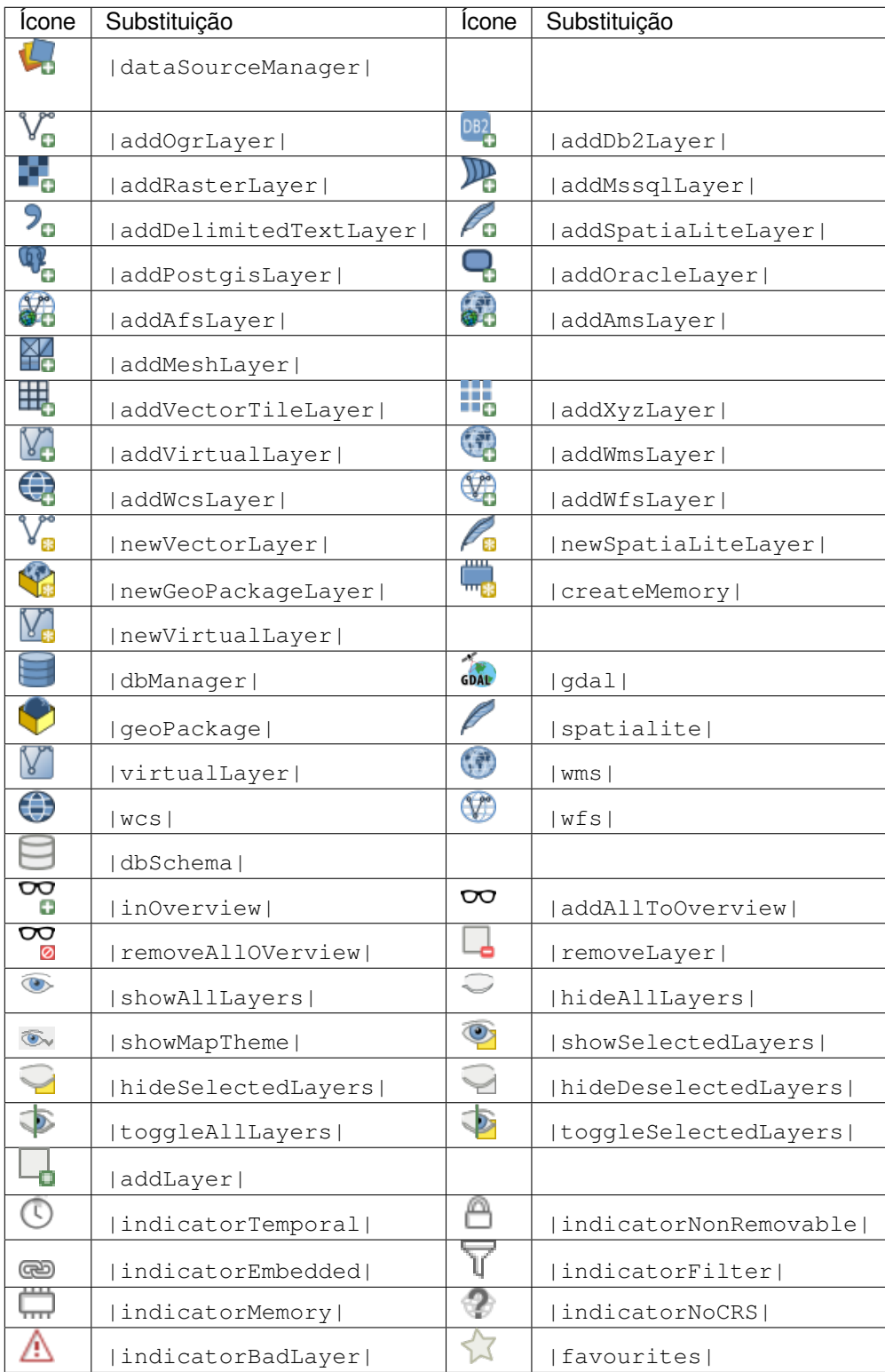

# <span id="page-46-0"></span>**5.3.2 Arquivo**

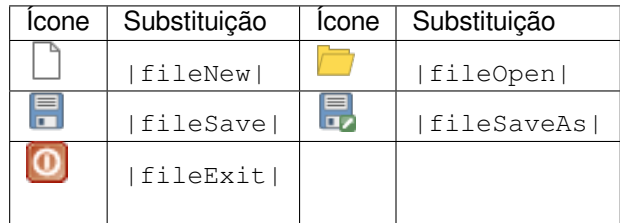

# <span id="page-46-1"></span>**5.3.3 Editar**

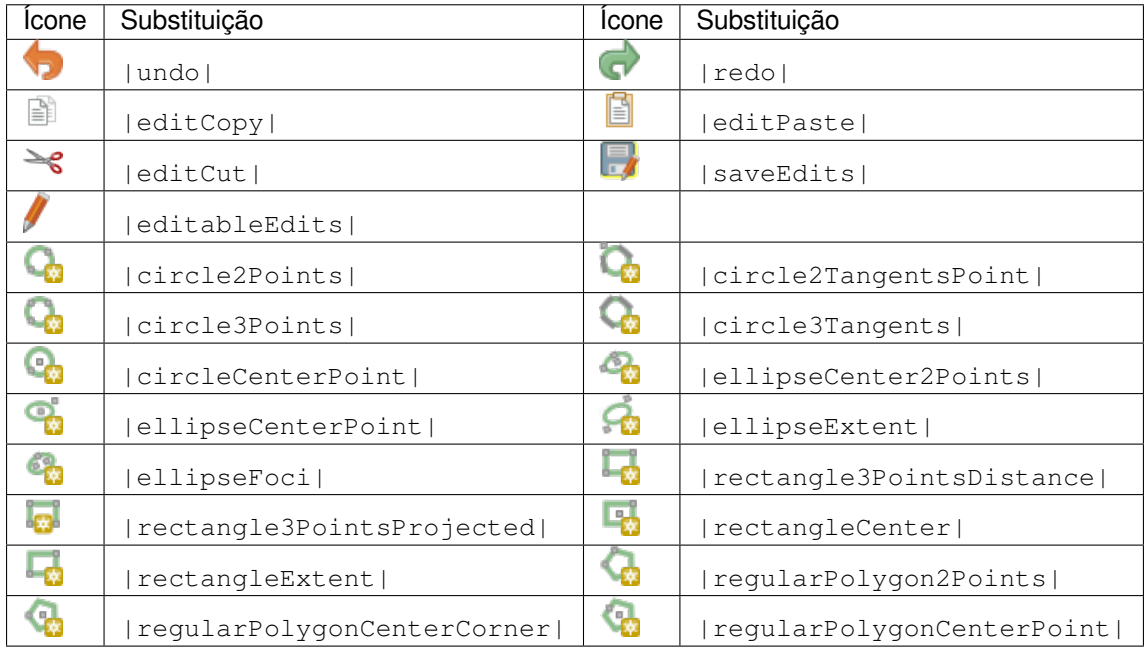

### <span id="page-46-2"></span>**5.3.4 Identificar resultado**

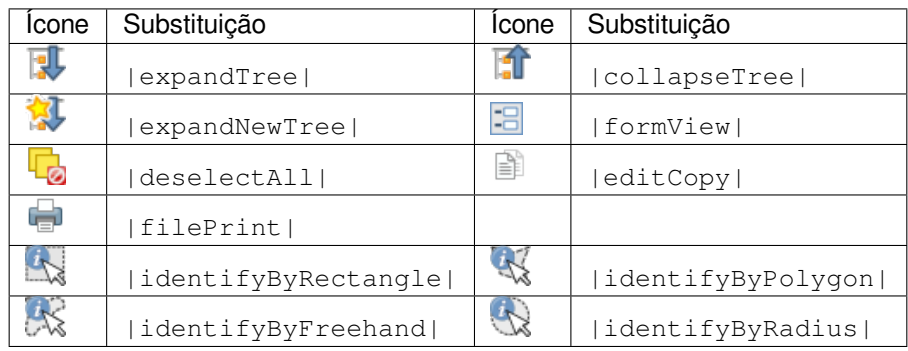

# <span id="page-47-0"></span>**5.3.5 Digitalização e digitalização avançada**

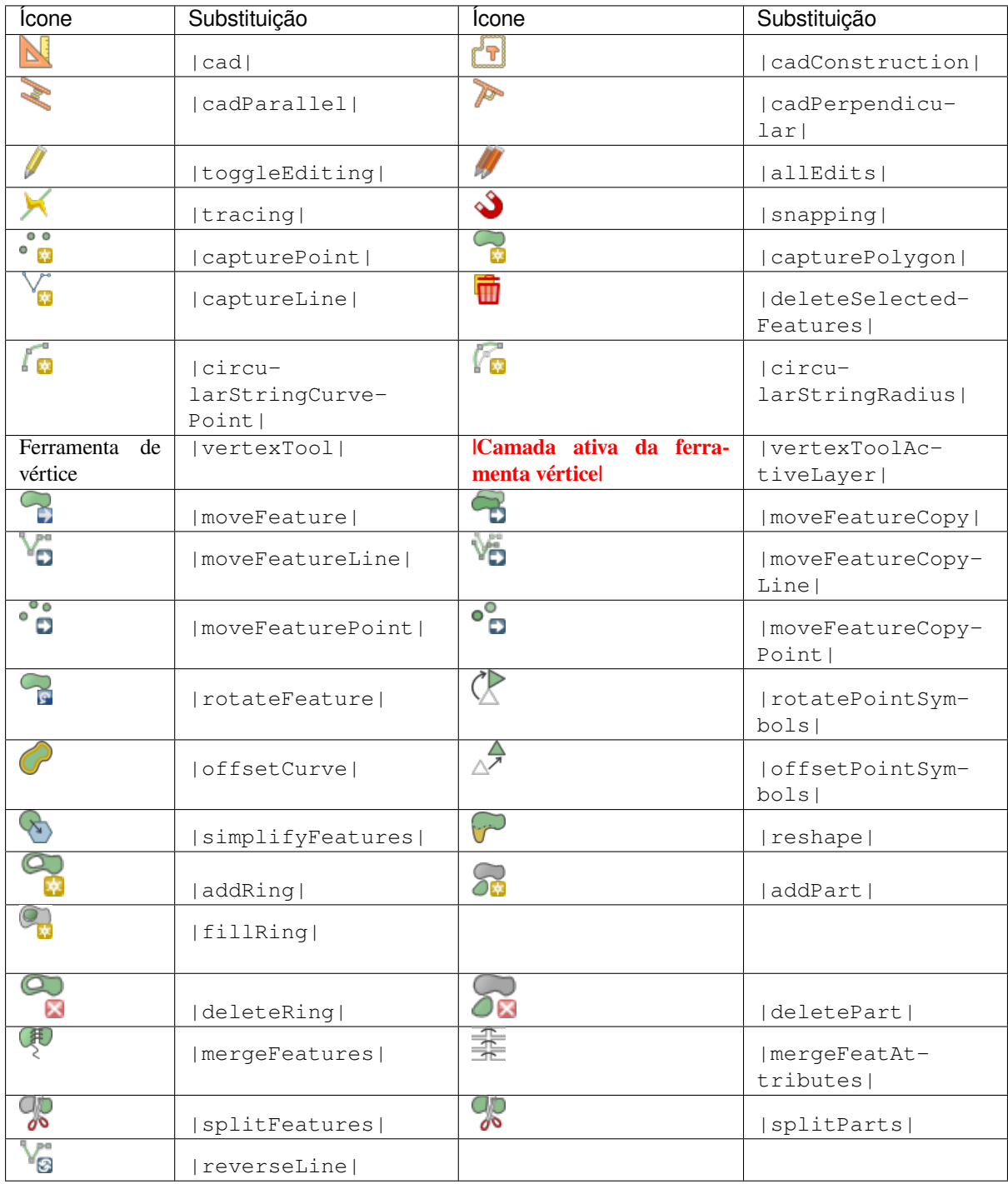

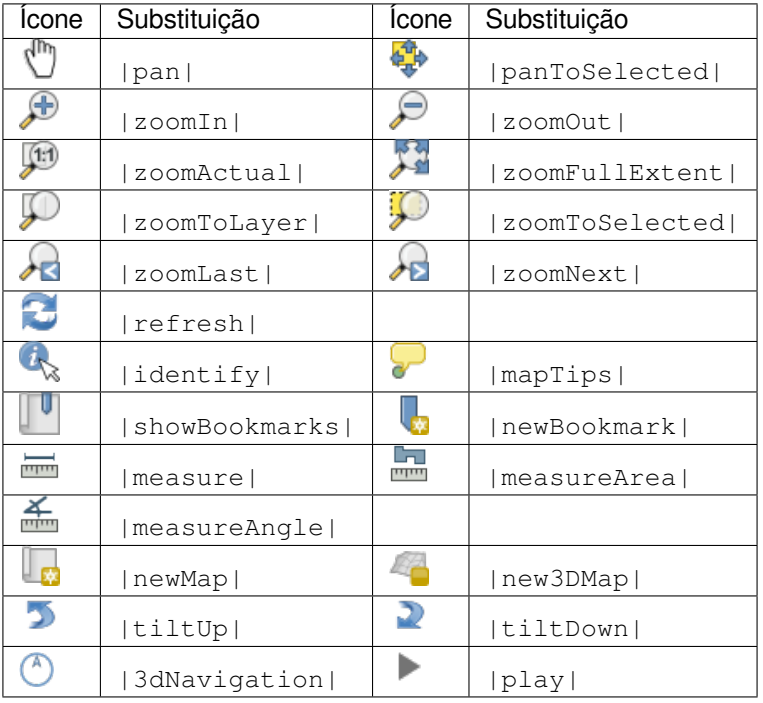

# <span id="page-48-0"></span>**5.3.6 Navegação no mapa e atributos**

### <span id="page-48-1"></span>**5.3.7 Seleção e Expressões**

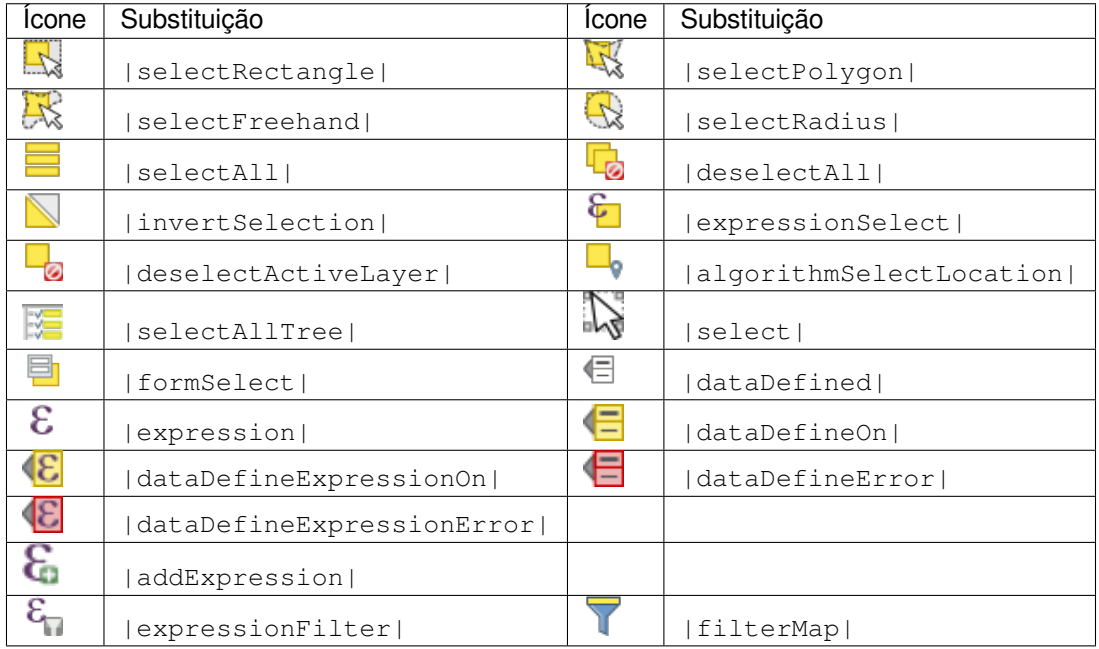

# <span id="page-49-0"></span>**5.3.8 Rótulos e Diagramas**

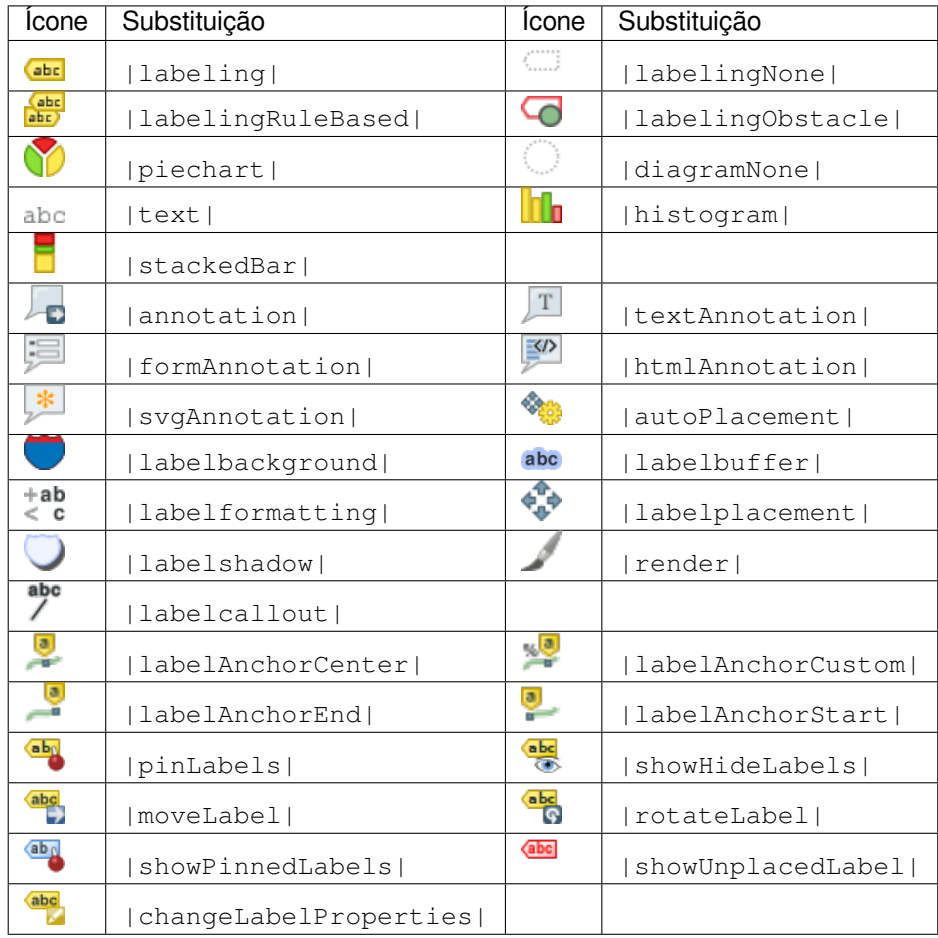

### <span id="page-49-1"></span>**5.3.9 Decorações**

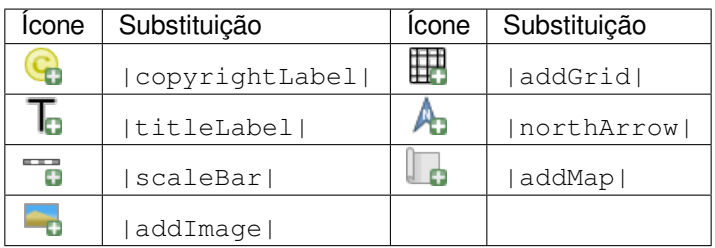

# <span id="page-49-2"></span>**5.3.10 Ajuda**

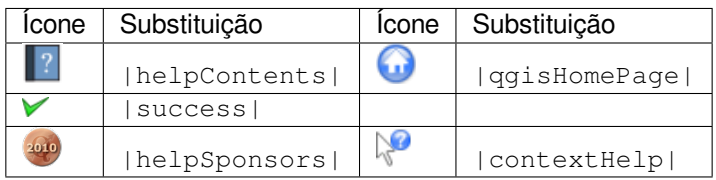

### <span id="page-50-0"></span>**5.3.11 Cores**

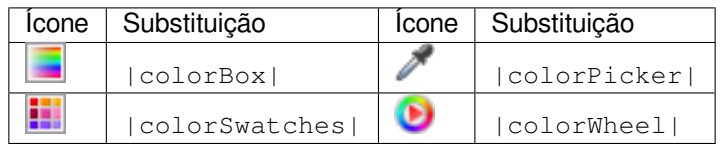

# <span id="page-50-1"></span>**5.4 Outros ícones básicos**

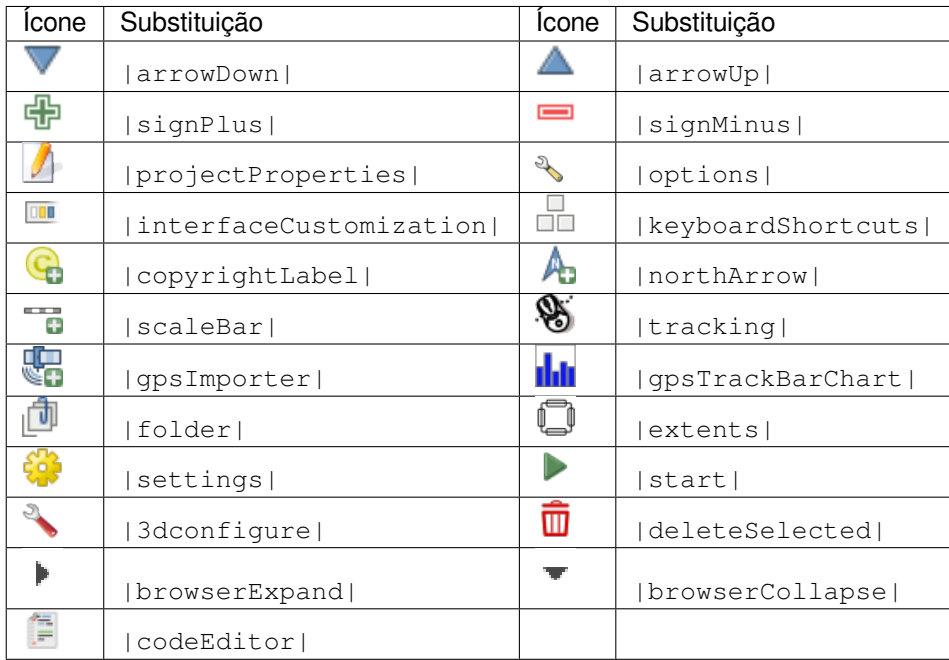

# <span id="page-51-0"></span>**5.5 Tabela de Atributos**

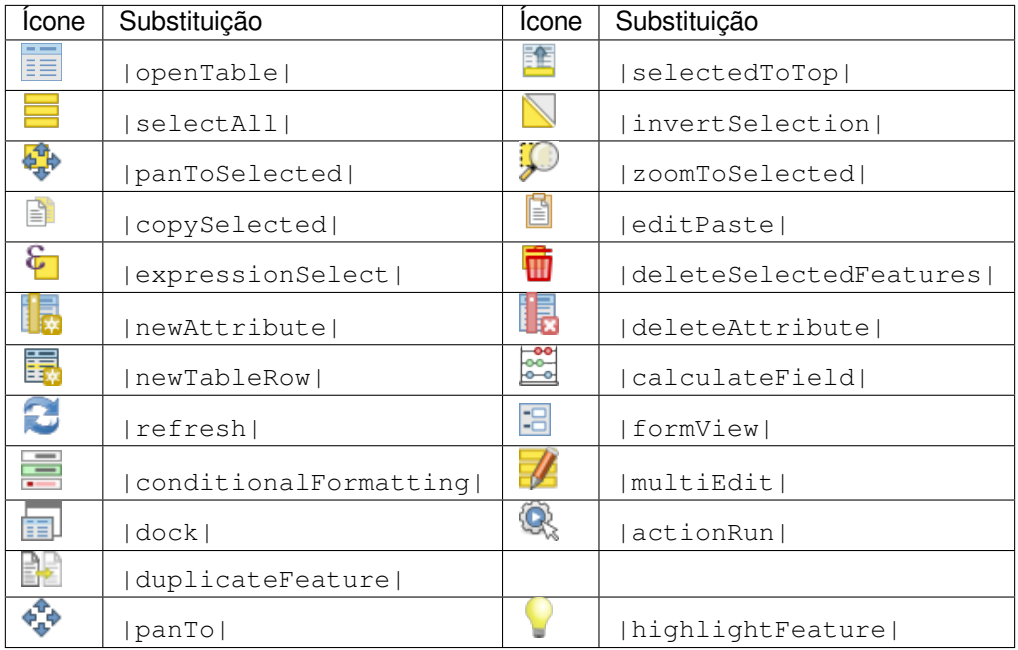

# <span id="page-51-1"></span>**5.6 Projeções e Georreferenciamento**

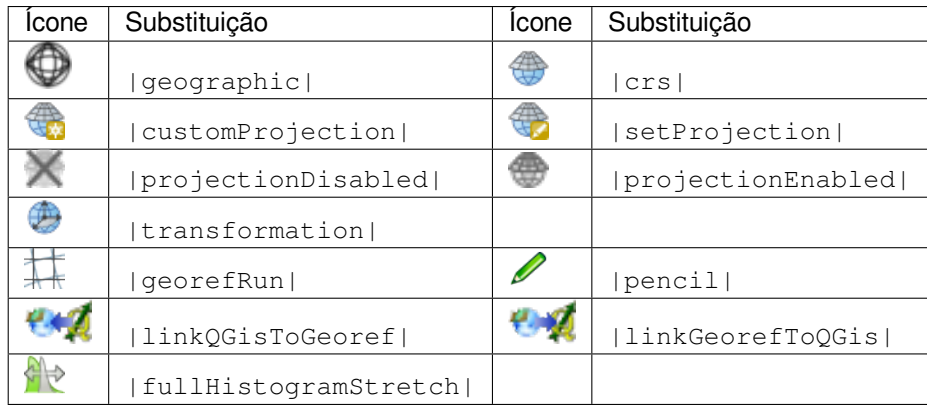

# <span id="page-51-2"></span>**5.7 Layout de impressão**

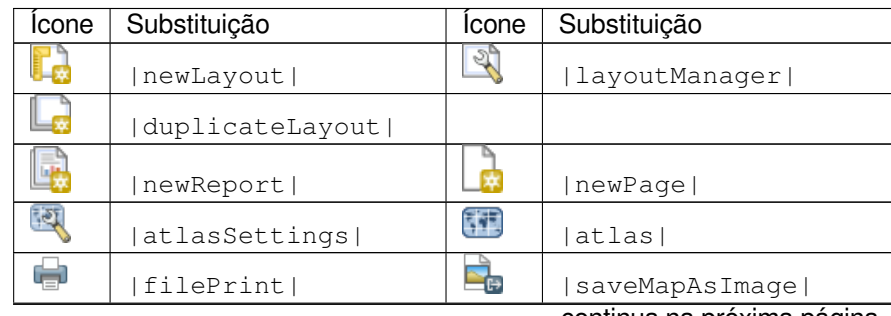

continua na próxima página

| Ícone                      | Substituição      | Ícone             | Substituição         |
|----------------------------|-------------------|-------------------|----------------------|
| 4.                         | saveAsSVG         | 凊                 | saveAsPDF            |
| ♧                          | addBasicShape     |                   | addBasicCircle       |
| $\bigwedge$                | addBasicTriangle  | a                 | addBasicRectangle    |
| $\nu_{\rm e}$              | addNodesShape     | R                 | editNodesShape       |
|                            | addPolygon        |                   | addPolyline          |
| $\sqrt{\frac{1}{10}}$      | addArrow          | Ą,                | northArrow           |
| 4                          | add3DMap          | $\mathbf{e}$      | addMap               |
| I.                         | addLegend         | 毣                 | addHtml              |
| 【】                         | addManualTable    | 顐                 | addTable             |
|                            | addImage          | L6                | addMarker            |
| $T_{\odot}$                | label             | ö                 | scaleBar             |
| $\mathbb{Z}$               | select            | $\frac{1}{2}$     | moveItemContent      |
| $\mathbf{R}_{\mathrm{z}}$  | setToCanvasScale  | 田                 | setToCanvasExtent    |
| $\sqrt{2}$                 | viewScaleInCanvas | $\mathbf{p}$      | viewExtentInCanvas   |
| g<br>Q                     | raiseItems        | ۵                 | lowerItems           |
|                            | moveItemsToTop    | ┞                 | move Items To Bottom |
| $\overline{\phantom{a}}$   | alignLeft         |                   | alignRight           |
| Ŧ                          | alignHCenter      | 22                | alignVCenter         |
| $\overline{\mathbb{F}}$    | alignTop          | OL.               | alignBottom          |
| $\frac{4}{1}$              | resizeShortest    | ٢                 | resizeTallest        |
| $\rightarrow$ $\leftarrow$ | resizeNarrowest   | $\leftrightarrow$ | resizeWidest         |
| ۸                          | resizeSquare      |                   |                      |
| Ð                          | lockItems         |                   | unlockAll            |
| Ő                          | locked            |                   | unlocked             |
| 岼                          | lockedRepeat      | $\cup$            | lockedGray           |
|                            | groupItems        |                   |                      |

Tabela 5.1 – continuação da página anterior

# <span id="page-53-0"></span>**5.8 Propriedades da Camada**

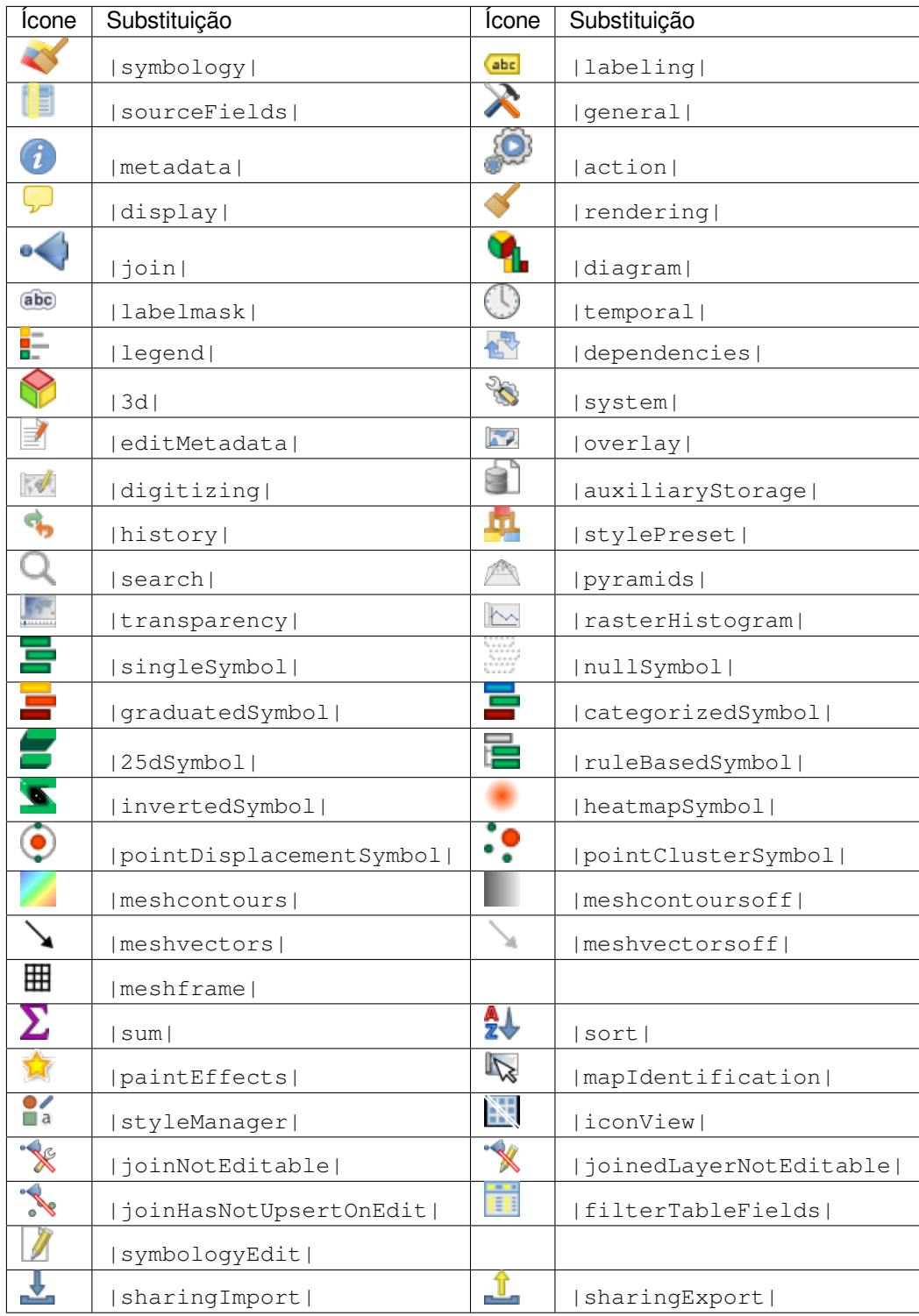

# **5.9 Plugins**

### **5.9.1 Processamento**

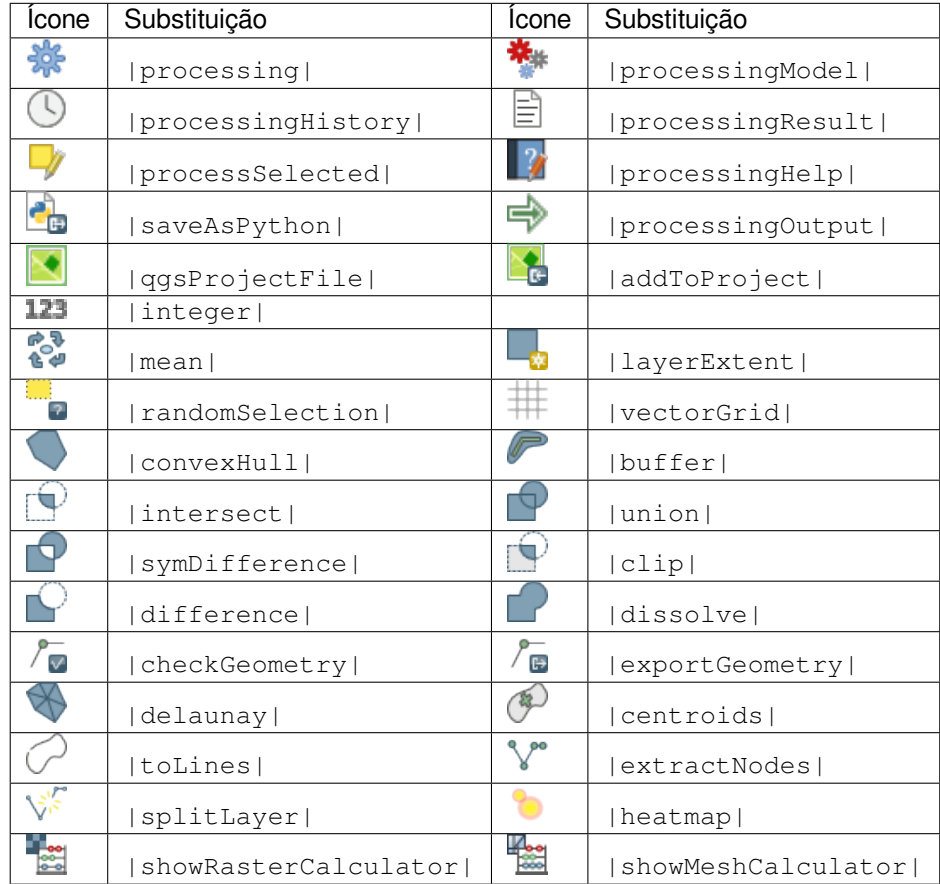

# **5.9.2 Vários Complementos Principais**

São fornecidos padrões com a instalação básica, mas não são carregados com a instalação inicial

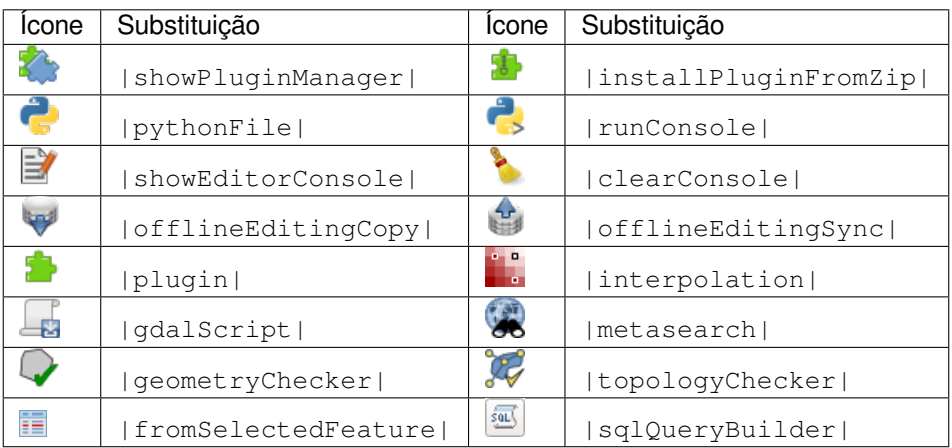

# <span id="page-55-0"></span>**5.9.3 Integração do Grass**

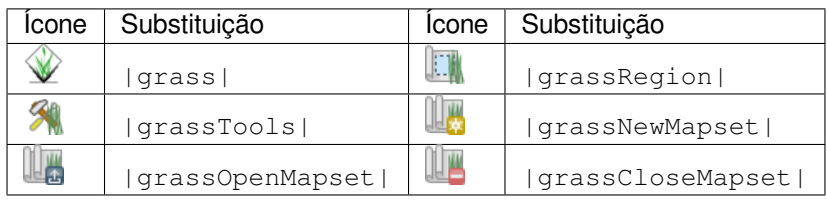